# Installasjon

## VANN STRØM KOMMUNIKASJON IDRIFTSETTELSE

AM 150 l AM 300 l AM 500 l AM 800 l AM 900 l AM 1000 l AM 1200

DV 1000

AIRMASTER

## SIKKERHETSBESTEMMELSER

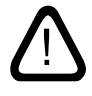

Les denne veiledningen før montering av Airmaster-ventilasjonsanlegget. Følg denne veiledningen for å sikre korrekt drift av dette produktet.

Installatøren er ansvarlig for at installasjonen av anlegget utføres i henhold til gjeldende regler og standarder.

Produsenten forbeholder seg retten til endringer uten varsel. Alle oppførte verdier er nominelle verdier som påvirkes av lokale betingelser.

Overtredelse av anvisninger med faresymbol medfører risiko for person- eller materialskade.

Produsenten fraskriver seg ethvert ansvar for skader som oppstår som en følge av bruk og montering som strider mot instruksjonene i

denne veiledningen.

Overhold alle gjeldende bestemmelser ved bruk av ventilasjonsanlegget i rom med ildsteder som er avhengige av romluft.

Ikke bruk ventilasjonsanlegget i rom med abrasive (slipende) partikler eller brennbar eller etsende gass i luften, i våtrom eller Denne veiledningen er ment for Airmasteranlegget med alt medfølgende utstyr, og skal

gis til og oppbevares av anleggets eier.

Ikke bruk ventilasjonsanlegget uten filtrene som er nevnt i "Drift og Vedlikeholds"

eksplosjonsbeskyttede rom.

manualen.

Alle nødvendige data og veiledninger til en nettverksintegrasjon kan lastes ned på Internett-siden [www.airmaster-as.no](http://www.airmaster-as.no).

## ADVARSLER

Ikke åpne serviceluker uten at strømmen til anlegget er frakoblet og sikret mot tilkobling.

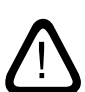

Ikke start anlegget før alle serviceluker og rister på kanaltilkoblingene er montert.

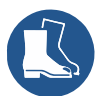

Installatøren skal bruke personlig verneutstyr, inkludert vernesko i forbindelse med installasjonen av anlegget.

Monteringssted og serienumre (S/N):

Type:

Leveringsdato:

Monteringssted:

S/N Ventilasjonsanlegg:

S/N Kjølemodul:

# Indhold

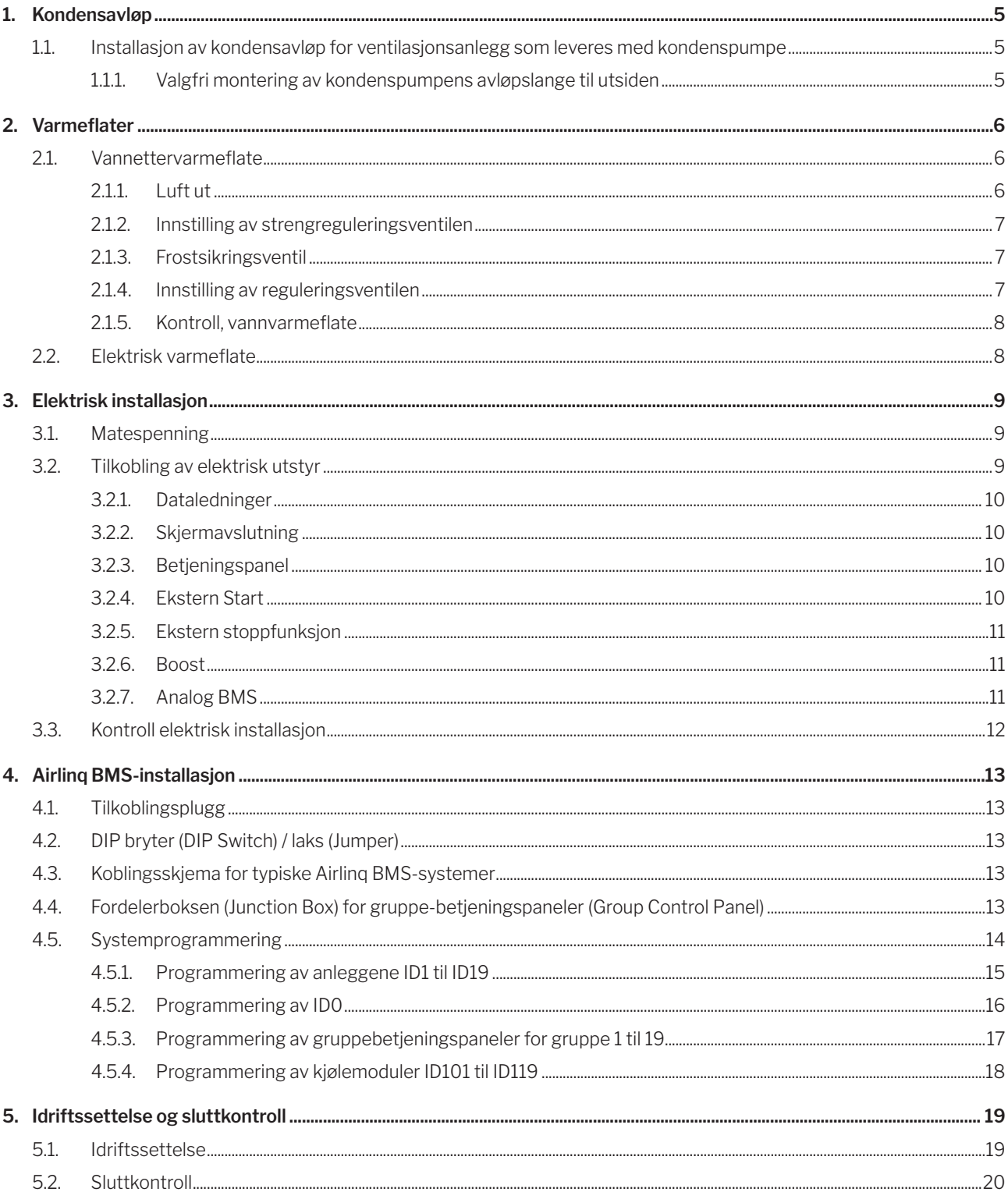

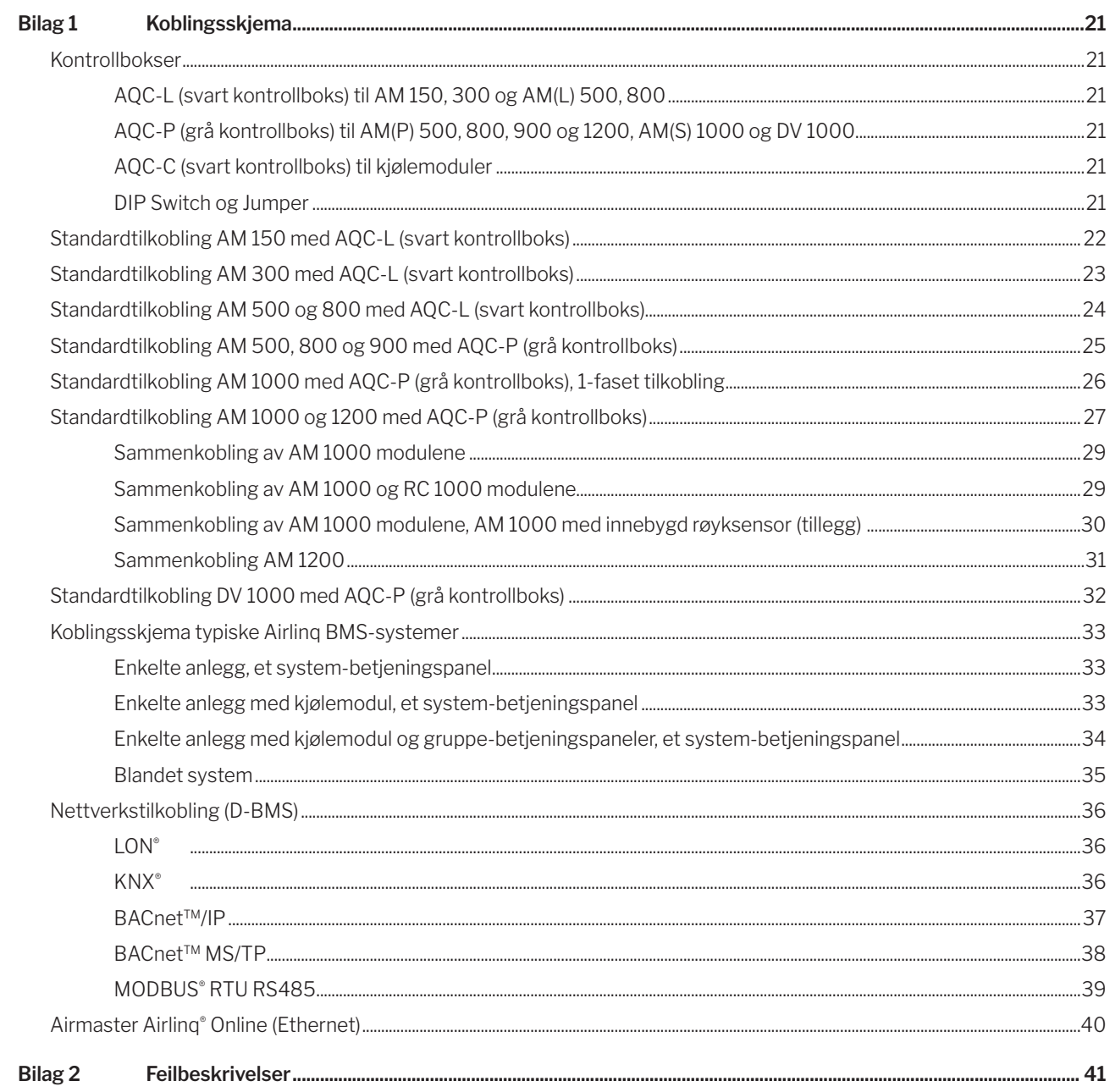

<span id="page-4-0"></span>Airmasters AM-serie leveres med enten en svart kontrollboks (AQC-L) eller en grå kontrollboks (AQC-P). DV-serien leveres alltid med en grå kontrollboks (AQC-P).

AM-anlegg med AQC-L:

AM 150 AM 300 AM 500 (spesifikt: AML 500) AM 800 (spesifikt: AML 800)

AM-anlegg med AQC-P:

AM 500 (spesifikt: AMP 500) AM 800 (spesifikt: AMP 800) AM 900 (spesifikt: AMP 900) AM 1000 (spesifikt: AMS 1000) AM 1200 (spesifikt: AMP 1200)

## 1. Kondensavløp

## 1.1. Installasjon av kondensavløp for ventilasjonsanlegg som leveres med kondenspumpe

Vi anbefaler at anleggets (AHU) kondensavløp fra kondenspumpe kobles til et avløpsrør.

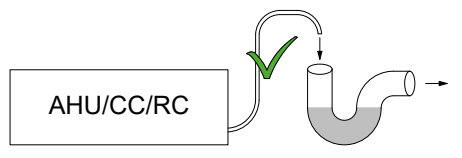

Vi anbefaler at det monteres en vannlås på avløpssystemet for å unngå dårlig lukt fra avløpssystemet.

Måltegning av kondensavløpet finer du i monteringsveiledningen i avsnittet «ytterligere mål».

## 1.1.1. Valgfri montering av kondenspumpens avløpslange til utsiden

Kondenspumpens avløpsslange kan også føres gjennom yttervegg, eller over tak.

Hvis kondenspumpens avløpsslange skal føres gjennom yttervegg, må det bores et hull med egnet diameter, og med et utgående fall på 1-2 %.

*Husk fuging mellom slangen og yttervegg, eller mellom slangen og innvendig og utvendig tak.*

*SLANGEN MÅ SIKRES MOT ISDANNELSE.*

## <span id="page-5-0"></span>2. Varmeflater

## 2.1. Vannettervarmeflate

Airmaster-ventilasjonsanlegget DV 1000 kan utstyres med en ekstern vannvarmeflate, mens AM 300, 500, 800, 900, 1000 og 1200 kan utstyres med en intern vannvarmeflate.

Varmeflaten til DV 1000 brukes også til sikring mot isdannelse i varmeveksleren. Funksjonen «Virtual Preheat» brukes til dette. Se evt. manualen Drift og Vedlikehold.

Målene for tilkoblingene til vannvarmeflaten finnes i monteringsveiledningene i avsnittene «Måltegninger» og i «Flere mål».

Med dette tilleggsutstyret kommer en motorventil og en selvvirkende varmetermostat montert på varmeflaten. Vannvarmeflaten er lekkasjetestet og kontrollert.

Varmeanleggets fremløp kobles til stussen merket FREM og retur kobles til stussen merket RETUR.

*Dimensjonering av rør og ventiler samt tilkobling av vann til anlegget skal alltid utføres av autorisert fagpersonell i henhold til gjeldende lover og regler.*

*Vannvarmeflatens interne ventil krever rent anleggsvann for å kunne fungere optimalt uten forstyrrelser.*

Det anbefales å montere en sperreventil, smussfilter og reguleringsventil i henhold til koblingsskjemaet «Ekstern tilkobling». Dessuten anbefales det å montere utluftningsventil og avtappingskran for idriftsettelse og vedlikehold..

Det kan være nødvendig (f.eks. ved fjernvarmeanlegg) å installere en differansetrykkregulator hvis differansetrykket ∆ps overskrider 40 kPa (10 kPa = 0,1 bar). Stiger differansetrykket ∆p over den interne oppbygningen over 40 kPa, økerrisikoen for støy fra reguleringsventilen til varmeflaten. Ekstern tilkobling (leveres av installatør)

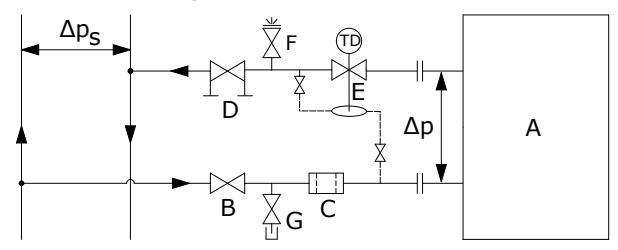

- A Intern oppbygning (leveres av Airmaster).
- B Sperreventil.
- C Smussfilter.
- D Reguleringsventil.
- E Differansetrykkregulator.
- F Lufteventil.
- G Avtappingskran.

#### Intern oppbygging:

På DV 1000 er den indre strukturen plassert i den eksterne varmeflaten. På AM-produkter må anlegget åpnes for å få tilgang til den interne strukturen.

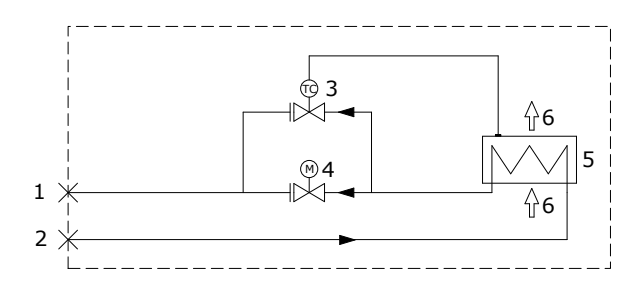

- 1 Returtilkobling. (Framtilkobling ved AM 800.)
- 2 Framtilkobling. (Returtilkobling ved AM 800.)
- 3 Frostsikringsventil, type Comap D3803S, med ekstern temperatursensor, type Comap Senso RI.
- 4 Reguleringsventil, type Comap D3803S, med elektrisk på/av-ventil, type Ballerox 43600012.
- 5 Vannvarmeflate.
- 6 Luftstrømning.

#### 2.1.1. Luft ut

Følerelementet (3 - TC) sikrer at vannvarmeflaten holder en minstetemperatur på ca. 14 °C forutsatt at det er varmt vann tilgjengelig.

*Utluftningen utføres med helt åpen frostsikringsventil (3) og reguleringsventil (4).*

#### <span id="page-6-0"></span>2.1.2. Innstilling av strengreguleringsventilen

Hvis det er installert en strengreguleringsventil, skal den alltid stilles inn i intervallet mellom minste strømning og maksimal strømning.

- Det anbefales alltid å stille inn strengreguleringsventilen til maksimal strømning i forhold til varmesystemets differansetrykk.
- Maksimal strømning regnes med det største kjente differansetrykket i systemet.
- Minste strømning regnes med det minste kjente differansetrykket i forsyningssystemet
- Det forutsettes at det varmebærende mediet i systemet er råvann tilsatt antikorrosjonsmiddel.

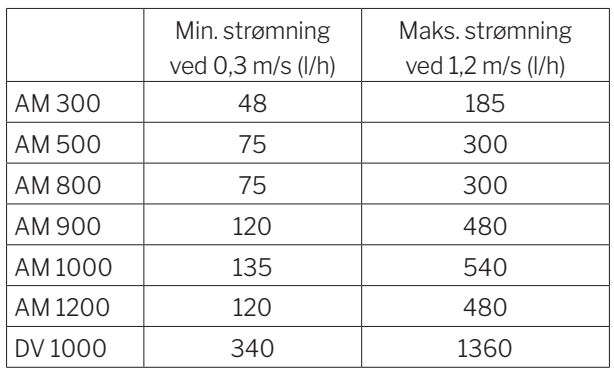

Følgende data gjelder for Airmasters varmeflater:

#### 2.1.3. Frostsikringsventil

Følerelementet på frostsikringsventilen stilles inn til 8 °C (posisjon midt mellom \* og 1) for å sikre at temperaturen etter varmeflaten holdes over 8 °C, og at vannet i varmeflaten holdes frostfritt. Det forutsetter at det alltid er varmt vann tilgjengelig med tilstrekkelig differansetrykk..

*OBS! Varmetilførselen eller vanngjennomstrømningen må ALDRI avbrytes/stenges ved frost, heller ikke når ventilasjonsanlegget ikke er i drift.*

*OBS! Fremløpstemperaturen må ikke synke under 40 °C ved frost.*

#### 2.1.4. Innstilling av reguleringsventilen

Varmeflatens to ventiler leveres med forhåndsinnstilling 10 (helt åpen ventil). Frostsikringsventilen skal beholde denne innstillingen uendret.

Reguleringsventilen med aktuator-styring skal stilles inn til en verdi basert på en kritisk driftstilstand. Dvs. at ventilen ikke bør begrenses til nominell strømning, men den skal minimum ha «minste strømning»-verdiene til rådighet. Når det er et stort varmebehov, kan varmeflaten derfor yte mer enn de nominelle verdiene. Til gjengjeld blir avkjølingen av fjernvarmevannet redusert.

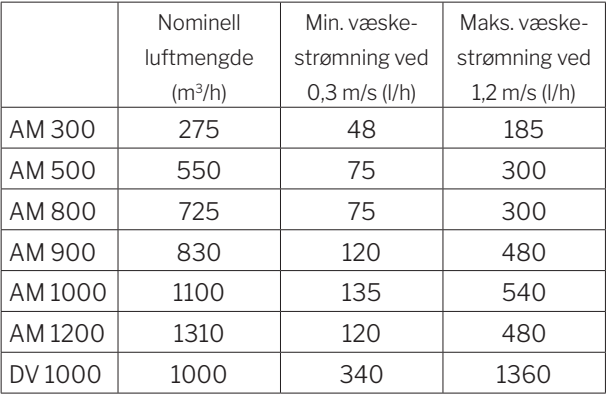

Følgende data gjelder for Airmasters varmeflater:

Ventilen kan stilles inn etter nedenstående beregning og diagram. Dermed kan nødvendig strømning oppnås ved det differansetrykket ∆ps, som er til rådighet.

#### *Anlegget må være luftet før innregulering foretas.*

Anvendte på parametere i beregningseksempel:

- OT Minste utetemperatur (°C)
- RT Romtemperatur (°C)
- n Minste virkningsgrad varmeveksler (%)
- IT Ønsket innblåsningstemperatur (°C)
- $V_1$  Innblåsningsluftmengde (m $3/h$ )
- $t_{\rm r}$  Vanntemperatur FRAM (°C)
- $t_{R}$  Vanntemperatur RETUR (°C)
- ∆p Ønsket differansetrykk: 20–40 kPa, helst omkring 30 kPa (10 kPa = 0,1 bar)
- 1. Beregn temperaturen (t) etter varmeveksleren. [ °C ]

$$
t = (RT - OT) * \frac{\eta}{100} + OT
$$

2. Beregn varmebehovet (Q) til oppvarming av luften og ønsket innblåsningstemperatur. [ W ]

 $\dot{Q} = 0.34 * V_L * (IT - t)$ 

<span id="page-7-0"></span>3. Beregn nødvendig vannmengde  $(V_v)$ . [ $I/h$ ]

$$
\dot{V}_V = \frac{Q}{1,163 * (t_F - t_R)}
$$

4. Bruk diagrammet for å finne innstillingspunktet til reguleringsventilen (4).

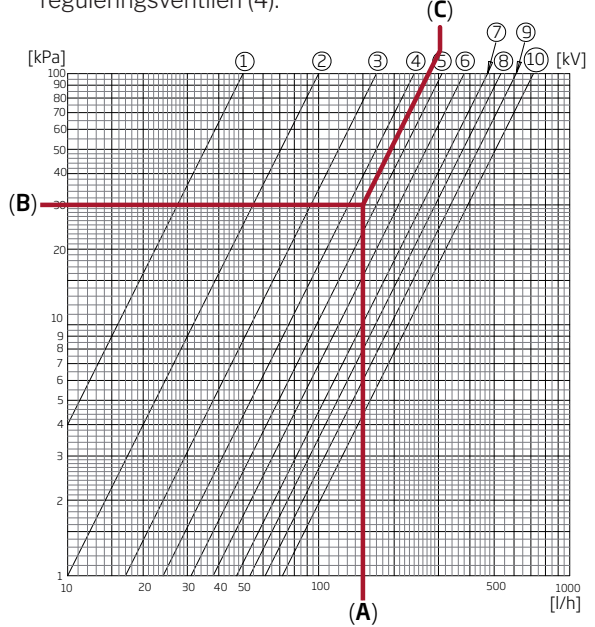

- Gå inn i diagrammet med beregnet vannmengde (A). (Her  $V_v = 150$  I/t)
- Gå inn i diagrammet med ønsket differansetrykk for ventilen (B). Her er ∆p = 30 kPa. (Den optimale verdien for ventilen ligger mellom 10 og 40 kPa.)
- Les av innstillingsverdien (C) på de diagonale linjene for ventilinnstillingen.
- Still inn ventilen med en passende skrutrekker til beregnet verdi. (I dette eksemplet er reguleringsventilens innstilling: 4,5)

Nominell strømning og varmeytelse gjelder for en vintertilstand hvor

- Uteluften = -12 °C, 90 % relativ luftfuktighet.
- Inneluften = 22 °C, 20 % relativ luftfuktighet.
- Varmeforsyningens fremløpstemperatur er = 60 °C.

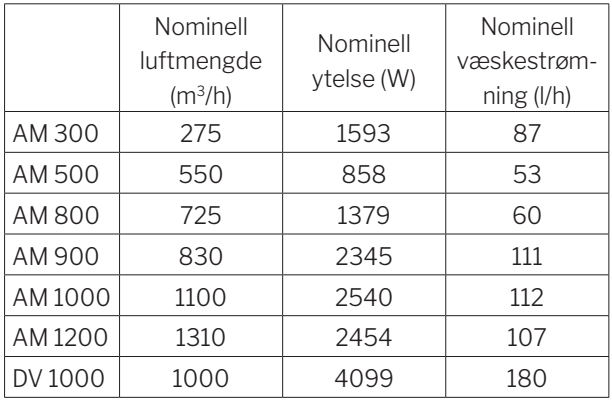

#### 2.1.5. Kontroll, vannvarmeflate

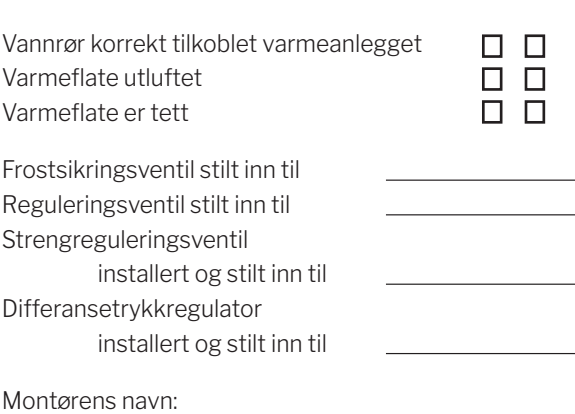

ja nei

Merknad:

## 2.2. Elektrisk varmeflate

Airmaster-anleggene kan leveres med en eller to innebygde elektriske varmeflater. I så fall er sikkerhetstermostatene montert internt i anlegget.

Elektriske varmeflater for AM 150 og DV 1000 monteres som ettervarmeflate, men brukes også for sikring motisdannelse i varmeveksleren. Funksjonen «Virtual Preheat» brukes til dette. Se manualen Drift og Vedlikehold.

## *Merk større strømforbruk med elektrisk varmeflate. Se datablad.*

#### Sikkerhetsfunksjoner for elektrisk varmeflate

De elektriske varmeflatene er sikret mot overoppheting med to sikkerhetstermostater per varmeflate, som kobler ut varmeflatene ved overoppheting.

Sikkerhetstermostatene er montert i varmeflaten.

- En termostat kobler ut varmeflaten, og er utstyrt med automatisk innstilling. Se datablad.
- Den andre termostaten kobler også ut varmeflaten, men er utstyrt med manuell nullstilling. Se datablad.

## 3. Elektrisk installasjon

<span id="page-8-0"></span>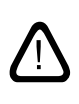

*OBS! Alle elektriske tilkoblinger til anlegget skal utføres av autorisert fagpersonell i henhold til gjeldende lover og regler.*

*Tilpass lengden til alle ledninger som brukes til installasjonen.* 

*Alle tilkoblinger SKAL utføres med brutt strømforsyning.*

## 3.1. Matespenning

*Monter sikring og skillebryter etter gjeldende lover og regler i den faste installasjonen av anlegget. Installatøren leverer sikring og skillebryter.*

*Dimensjoner strømkabelen etter gjeldende regler og forskrifter, som tar hensyn til forholdene på installasjonsstedet.*

*Strømkabelen må festes i kabelbrettet slik at den ikke henger løst inne i systemet.*

*Du må kanskje etablere minst én ny strømkrets, avhengig av anleggets strømforbruk og det eksisterende strømsystemet.* 

*Ta hensyn til tillatt lekkasjestrøm per anlegg ved installasjon av flere anlegg. Se datablad.*

*Monter betjeningspanelet og eventuelle sensorer, kontakter og tilleggsutstyr før tilkobling av matespenning.*

#### *Tilkoblingen utføres i henhold til «Bilag 1 Koblingsskjema».*

Anlegget kobles til strøm med en 3G0,75mm2, 3G1,5mm2 eller en 5G2 5mm<sup>2</sup> strømkabel.

## 3.2. Tilkobling av elektrisk utstyr

Den elektriske tilkoblingen av utstyret utføres ved kontrollboksen for:

- AM 150, 300, 500, 800 og 1000 under bunnplaten.
- AM 900 bak frontluken.
- AM 1200 under en serviceluke på toppen av anleggets motordel.
- DV 1000 under sideluken på siden av anlegget.

*Tilkobling SKAL utføres med brutt strømforsyning i henhold til «Elektrisk installasjon» og «Bilag 3 Koblingsskjema».*

## AM 150, 300, 500 og 800 med AQC-L (svart kontrollboks)

AQC-L kontrollbokser inneholder en varistor som beskytter mot overspenning.

Ved AQC-L har 3 analoge innganger. Som standard er inngang

- AI#1 (J17-5) programmert til en bevegelsessensor («PIR»),
- AI#2 (J17-7) til overstyring vha.  $CO<sub>2</sub>$ -sensor («CO2 sensor 1») og
- AI#3 (J17-11) til ekstern start («Ext start»).

## AM 500, 800, 900, 1000 og 1200 og DV 1000 med AQC-P (grå kontrollboks)

AQC-P har tre digitale og analoge innganger. Som standard er inngang

- DI#1 (J1-7) programmert til en bevegelsessensor («PIR»),
- DI#2 (J1-6) til ekstern start («Ext start»),
- DI#3 (J1-5) til start via A-BMS («A-BMS Start»),
- AI#1 (J1-14) til flow kontroll via A-BMS («A-BMS Flow»),
- AI#2 (J1-13) til temperaturinnstilling via A-BMS («A-BMS Temp») og
- AI#3 (J1-12) til overstyring vha. en CO<sub>2</sub> sensor («CO2 Sensor 1»).

For alle anlegg kan inngangene programmeres til andre signalkilder.

*Bruk en datamaskin med programmet Airlinq Service Tool til å stille inn styringsprogramvaren.Programmet kan lastes ned fra nettsiden*

*[www.airlinq.eu](http://www.airlinq.eu).*

## <span id="page-9-0"></span>3.2.1. Dataledninger

Tilkoblingskabelen for betjeningspanelet er en parvis skjermet (Pair Twisted Shield – PTS) 2 x 2 x 0,6 datakabel. Større PTS-datakabler kan også benyttes. Du kan også koble til sensorer med en skjermet datakabel som ikke er partvunnet.

Forbered kabelen til panelets/sensorens klemmer etter følgende anvisninger:

- Avisoler kappen og skjermen så tett på tilkoblingsterminalene som mulig av hensyn til EMC-støy.
- Vær omhyggelig når du avisolerer lederne, slik at de ikke blir skadet og knekker.
- Oppretthold den parvise ledertvinningen frem til terminalene.

Kabelen kobles til anleggets uttak for tilleggsutstyr etter følgende anvisninger:

- Avisoler kappen så tett på tilkoblingsterminalene som mulig av hensyn til EMC-støy.
- Vær omhyggelig når du avisolerer lederne, slik at de ikke blir skadet og knekker.
- Oppretthold den parvise ledertvinningen frem til terminalene.
- Avslutt skjermen. Se «Skjermavslutning»:

Informasjon om kabler til D-BMS-tilkoblinger finnes i "Bilag 1 Nettverkstilkobling (D-BMS)".

Utfør tilkoblingene i henhold til de viste koblingsskjemaene i «Bilag 1 Koblingsskjema».

*Tilpass lengden til alle ledninger som brukes til installasjonen.*

#### *Fjern skjermen ved betjeningspanelet og sensorene. Ikke stram skruene for hardt.*

#### 3.2.3. Betjeningspanel

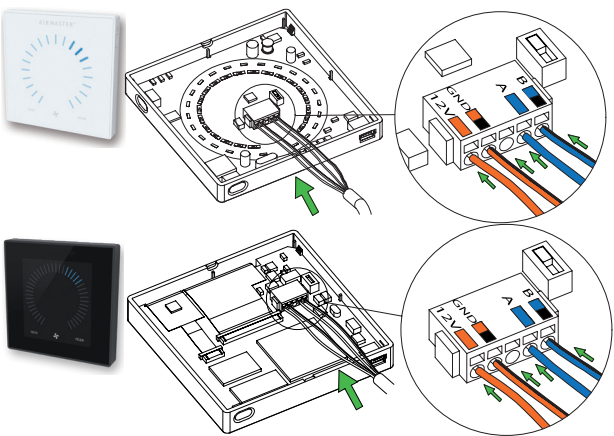

Normalt inkluderer leveransen et løst betjeningspanel og en formontert dataledning på 6,5 meter.

Monter betjeningspanelet i en passende høyde på veggen, vanligvis i samme rom som ventilasjonsanlegget, men det kan også trekkes ut i et tilstøtende lokale.

For å unngå problemer under montering av betjeningspanelene, la det være minimum 50 mm til nærmeste hindring.

## *Ledninger til A/B og 12 V/GND må være partvunnet. Skjermen må fjernes omhyggelig for å hindre kortslutning.*

Utfør tilkoblingene i henhold til de viste koblingsskjemaene i «Bilag 1 Koblingsskjema».

## 3.2.2. Skjermavslutning

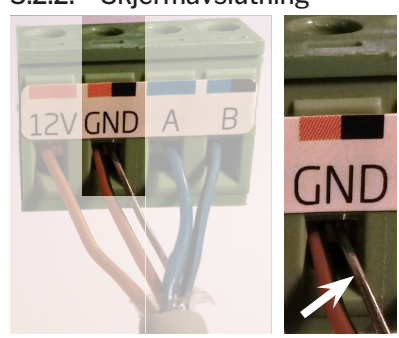

Avslutt skjermen til både betjeningspanelet og sensorene ved styreboksen i ventilasjonsanlegget etter følgende anvisninger.

Koble skjermleder til GND og klipp av skjermfolien.

## 3.2.4. Ekstern Start

Anlegget forsynes med et eget lavspenningssignal f.eks. vha. en ekstern kontakt (f.eks. en bryter eller en hygrostat). Anlegget starter når kontakten lukker. Anlegget stopper hvis signalet brytes.

Utfør tilkoblingene i henhold til de viste koblingsskjemaene i «Bilag 1 Koblingsskjema».

## <span id="page-10-0"></span>3.2.5. Ekstern stoppfunksjon

Funksjonen «External Stop» kan avbryte anleggsdriften uavhengig av andre startsignaler, f.eks. i en nødsituasjon.

Anlegget forsynes med et eget lavspenningssignal f.eks. vha. en røykvarsler via et relé så lenge anlegget er i drift. Anlegget starter etter de programmerte startsignalene. Anlegget stopper umiddelbart, uansett driftstilstand, hvis funksjonssignalet avbrytes (kontakten åpnes).

## AM 150, 300, 500 og 800 med AQC-L (svart kontrollboks)

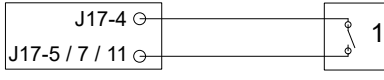

Et 13,5 VDC signal legges f.eks. ved hjelp av en røykvarsler via et NO-relé (1) fra klemme J17-4 til klemme J17-5 (AI#1), J17-7 (AI#2) eller J7-11 (AI#3).

Inngang AI#1, AI#2 eller AI#3 skal innstilles med en datamaskin med programmet Airlinq Service Tool til «External Stop».

## AM 500, 800, 900, 1000 og 1200, DV 1000 med AQC-P (grå kontrollboks)

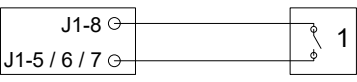

Et signal på 12 VDC legges f.eks. ved hjelp av en røykvarsler via et NO-relé (1) fra klemme J1-8 til klemme J1-5 (DI#3), J1-6 (DI#2) eller J1-7 (DI#1).

Inngang DI#3, DI#2 eller DI#1 skal innstilles med en datamaskin med programmet Airlinq Service Tool til «External Stop».

## 3.2.6. Boost

Boost-funksjonen kan benyttes til å endre luftmengden midlertidig. Funksjonen programmeres med faste styrespenninger til både tillufts- og avkastventilatoren og ev. med en etterløpstid. Dermed kan man også programmere en eventuell ønsket ubalanse.

Anlegget forsynes med et eget lavspenningssignal f.eks. via en ekstern kontakt (f.eks. en avbryter) (1). Anlegget skifter til boost-funksjonen og avbryter den ordinære drift når kontakten lukkes. Avbrytes signalet, går anlegget tilbake til den opprinnelige drift. Er anlegget stoppet, starter funksjonen anlegget.

#### AM 150, 300, 500 og 800 med AQC-L (svart kontrollboks)

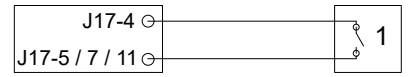

Et 13,5 VDC utgangssignal fra klemme J17-4 via en ekstern NO-kontakt (f.eks. en avbryter) (1) til klemme J17-5 (AI#1), J17-7 (AI#2) eller J17-11 (AI#3).

Inngang AI#1, AI#2 eller AI#3 skal innstilles med en datamaskin med programmet Airlinq Service Tool til «Boost» og styrespenningene og ev. etterløpstiden til funksjonen programmeres.

## AM 500, 800, 900, 1000 og 1200, DV 1000 med AQC-P (grå kontrollboks)

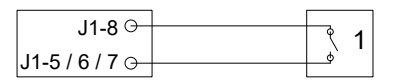

Et 12 VDC utgangssignal fra klemme J1-8 via en ekstern NO-kontakt (f.eks. en avbryter) (1) til klemme J J1-5 (DI#3), J1-6 (DI#2) eller J1-7 (DI#1).

Inngang DI#1, DI#2 eller DI#3 skal innstilles med en datamaskin med programmet Airlinq Service Tool til «Boost» og styrespenningene og ev. etterløpstiden til funksjonen programmeres.

## 3.2.7. Analog BMS

Airmaster-anleggets kan oppkobles på et analogt Central Tilstandskontrol og Styringssystem (A-CTS) - på engelsk analog **Building Management System (A-BMS).** 

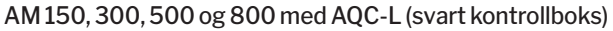

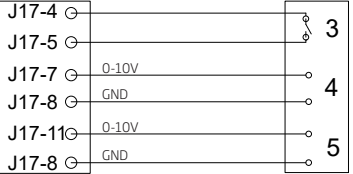

A-BMS legger 13,5 VDC utgangssignalet via en NO-kontakt (NO) (3) fra klemme J17-4 på klemme J17-5 (AI#1). Dermed startes og stoppes ventilasjonsanlegget i henhold til A-BMS programmering.

Luftmengden (4) og innblåsningstemperaturen (5) styres ved hjelp av et potensialfritt 0–10 volts signal på klemme J17-7 (AI#2), på klemme J17-11 (AI#3) og GND på klemme J17-8 av A-BMS (4, 5).

Still inn inngang AI#1 med en datamaskin med programmet Airlinq Service Tool til «A-BMS Start», inngang AI#2 til A-BMS Flow» og inngang AI#3 til «A-BMS Temp».

Hvis du bare vil starte/stoppe anlegget med A-BMS og ellers lade den antatte luftmengden som innstilt på <span id="page-11-0"></span>betjeningspanelet eller fastsatt ved hjelp av f.eks. en CO<sub>2</sub>sensor, skal kun startsignalet tilkobles til «Ext start».

Se tilkoblingen i koblingsskjemaene i avsnitt «Bilag 1 Koblingsskjemaer».

## AM 500, 800, 900, 1000 og 1200, DV 1000 med AQC-P (grå kontrollboks)

Ved Airmaster-anleggene med en AQC-P skjer driften via et analog BMS programmert fra fabrikken. Utfør tilkoblingene i henhold til de viste koblingsskjemaene i «Bilag 1 Koblingsskjema».

## 3.3. Kontroll elektrisk installasjon

ja nei

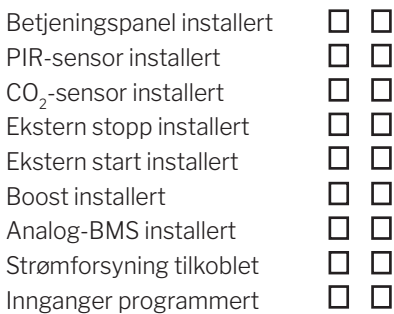

Montørens navn:

Merknad:

## <span id="page-12-0"></span>4. Airlinq BMS-installasjon

Airlinq BMS-installasjonen (Master/Slave) gir mulighet for å styre opptil 20 ventilasjonsanlegg og 20 kjølemoduler med et system betjeningspanel (System Control Panel) og opptil 19 gruppe betjeningspaneler (Group Control Panel)

Merk: Programvareversjonen må være lik i alle anleggene. Dvs. at hvis du sammenkobler anlegg som er kjøpt på ulike tidspunkter, må programvaren sannsynligvis oppdateres på alle Airmaster-anleggene. Kontakt produsenten om dette.

Koble til enhetene (betjeningspanel, anlegg og kjølemodul) som vist på diagrammet. Den maksimale kabellengden i et system er 1000 meter.

*Bruk en parvis skjermet datakabel (PTS 2 x 2 x 0,6) fra betjeningspanelet til anlegget, og en parvis skjermet datakabel (PTS 2 x 0,6) fra enhet til enhet. Skjermen for hver kabel må kun tilkobles i én ende.*

*Hvis et betjeningspanel skal monteres med mer enn 100 m dataledning, vennligst kontakt Airmaster før tilslutning.*

*Første og siste enhet avsluttes med henholdsvis en DIP bryter (DIP Switch, betjeningspanel) eller en lask (Jumper, kontrollboks). Alle andre enheter må ikke termineres.*

*Programmer systemet ved hjelp av en datamaskin med programmet Airlinq Service Tool.*

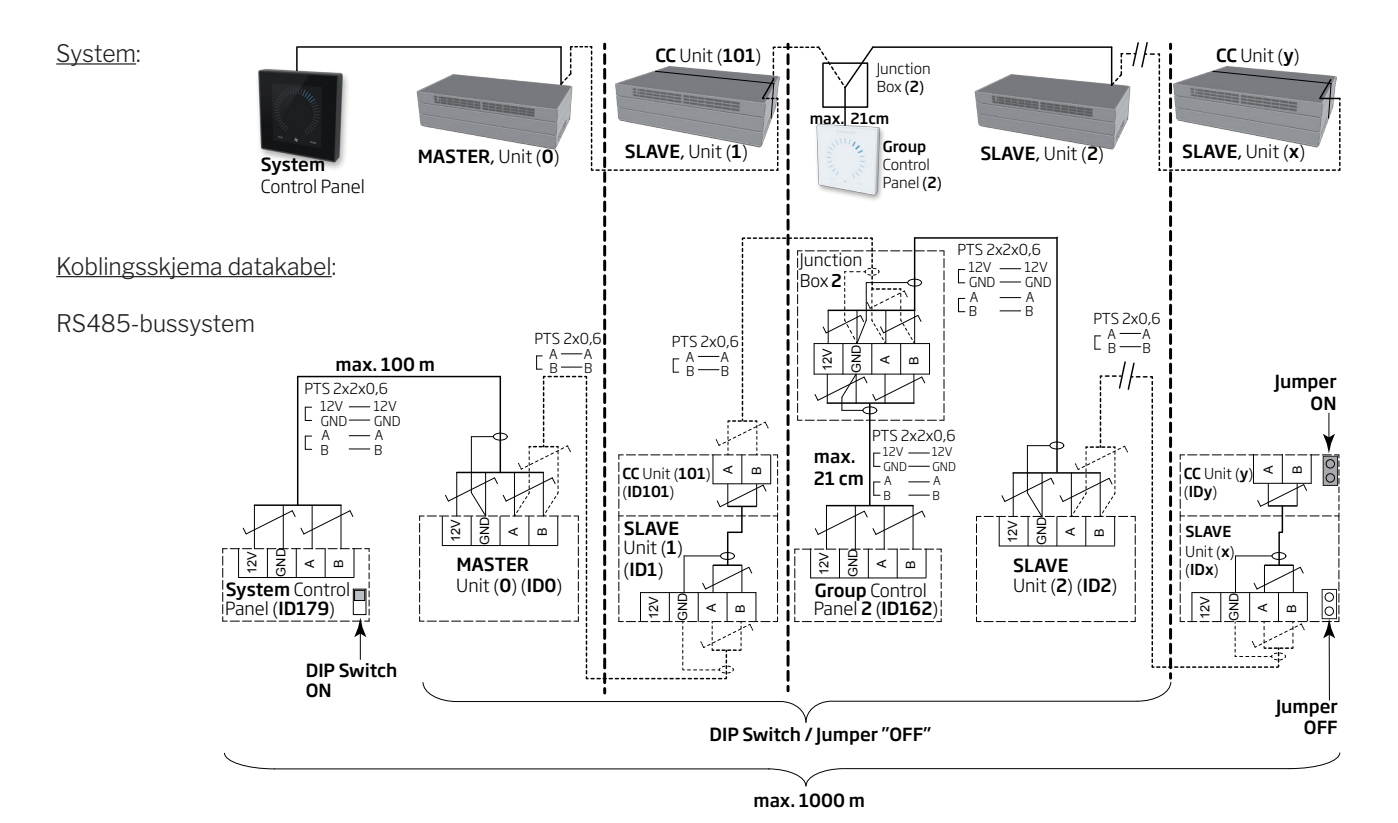

## 4.1. Tilkoblingsplugg

Se «Bilag 1 Koblingsskjema».

## 4.2. DIP bryter (DIP Switch) / laks (Jumper)

Se «Bilag 1 Koblingsskjema».

## 4.3. Koblingsskjema for typiske Airlinq BMS-systemer

Se «Bilag 1 Koblingsskjema».

## 4.4. Fordelerboksen (Junction Box) for gruppebetieningspaneler (Group Control Panel)

*Monter fordelerboksen (Junction Box) like ved betjeningspanelet. En større kabellengde enn 21 cm er ikke tillatt og kan føre til kommunikasjonsfeil.*

## <span id="page-13-0"></span>4.5. Systemprogrammering

*All programmering utføres vha. programmet Airlinq Service Tool direkte på den enheten som skal programmeres, dvs. direkte på kontrollboksen for anlegget eller kjølemodulen eller direkte på betjeningspanelet.*

Anleggene i et Airlinq BMS -system skal grupperes i bygningen iht. kundens ønsker. Denne fysiske grupperingen programmeres i masteren (anlegg 0, unit 0, ID0) vha. en PC med programmet Airlinq Service Tool. En gruppe kunne f.eks. være rom 102 med anlegg 2 (unit 2, ID2) og anlegg 3 (unit 3, ID3). Til hver gruppe programmeres et anlegg til å være det driftsbestemmende anlegget i gruppen (Group master).

Alle anlegg skal programmeres med den gruppeidentiteten (Group ID) som anlegget skal være en del av samt deres egen identitet (Communication ID). En kjølemodul skal parres med det anlegget som kjølemodulen er montert på. Kjølemodulens identitet skal programmeres. Se programmeringsveiledningen nedenfor og parring på høyre side.

Parring av anlegg med kjølemoduler:

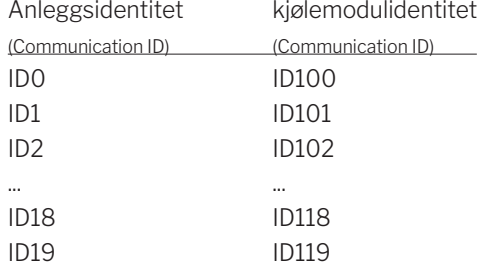

Et Airlinq Viva betjeningpanel som brukes som gruppebetjeningspanel, skal programmeres med dets tilordning til en bestemt gruppe (Group ID) og dets egen identitet (Communication ID). Se programmeringsveiledningen nedenfor og parring på høyre side

## *Et system kan maksimalt utstyres med 19 gruppebetjeningpaneler. Et system skal alltid utstyres med et Airlinq Orbit betjeningspanel som systembetjeningspanel.*

Airlinq Orbit betjeningspanelet er fra fabrikken programmert med identiteten ID179 (Communication ID). Denne innstillingen må ikke endres.

Når all programmering er avsluttet, kan hele systemet settes i drift. Se avsnittet «Idriftssettelse og sluttkontroll»

Parring av Airlinq Viva med grupper:

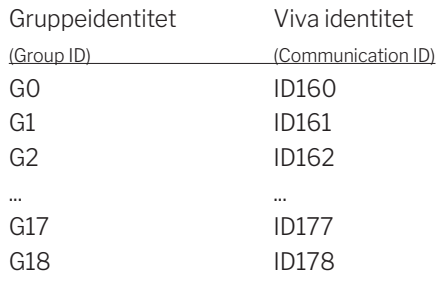

## <span id="page-14-0"></span>4.5.1. Programmering av anleggene ID1 til ID19

Start med det anlegget som skal bli ID1.

- 1. Steng av strømforsyningen til enheten.
- 2. Åpne anlegget og koble en «USB til mini B USB»-ledning til kontrollboksens mini B USB-port.
- 3. Start strømforsyningen til enheten. Vent i 30 sekunder.
- 4. Koble «USB til mini B USB»-ledningen til PC-en. Start Airlinq Service Tool.
- 5. Trykk på «Connect». Vinduet «Please select your device» åpnes.
- 6. Velg «Direct Mode» og trykk på «Enter» på PC-ens tastatur.

Programmet oppretter kommunikasjon med kontrollboksen. Vinduet «Please select your device» lukkes.

- 7. Velg «BMS» «Airlinq» «Group ID = 0» og trykk på «Enter». Vinduet «Set new Value» åpnes.
- 8. Skriv inn det ønskede gruppenummeret som anlegget skal være en del av, f.eks. «1».
- 9. Trykk på «Enter». Vinduet «Set new Value» lukkes.
- 10. Velg «BMS» «Airlinq» «Communication ID = 0» og trykk på «Enter». Vinduet «Set new Value» åpnes.
- 11. Skriv inn «1» for ID1.
- 12. Trykk på «Enter». Vinduet «Reboot required» åpnes.
- 13. Trykk på «Enter». Kontrollboksen starter på nytt. Vinduet «Reboot required» lukkes.
- 14. Vent i 60 sekunder.
- 15. Slå av strømforsyningen til enheten.
- 16. Fjern «USB til mini B USB»-ledningen fra kontrollboksen.
- 17. Slå av anlegget.
- 18. Slå på strømforsyningen til enheten.

Gjenta prosedyren for resten av anleggene (ID2, ID3, ID4, ... ID19) i numerisk rekkefølge.

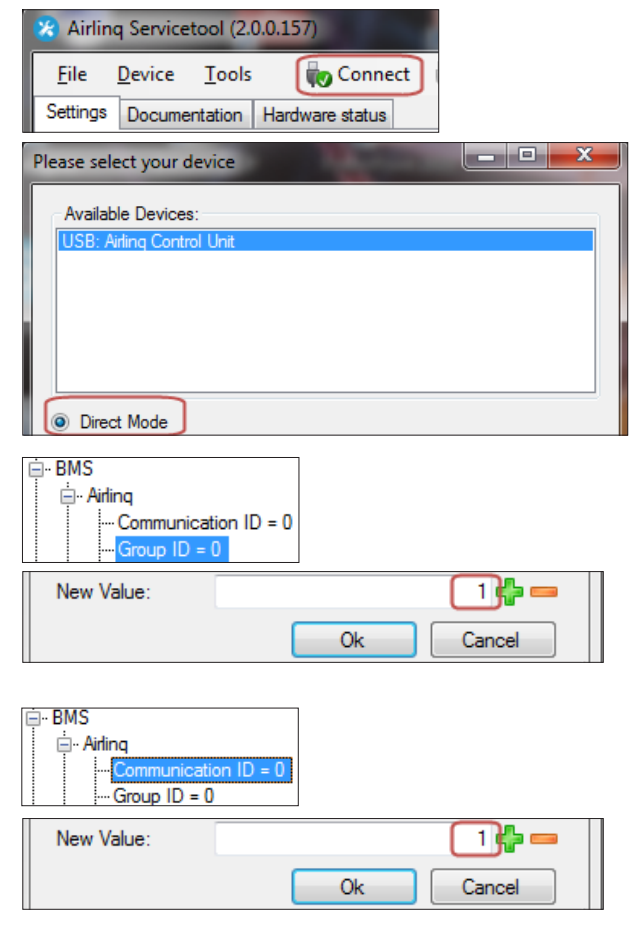

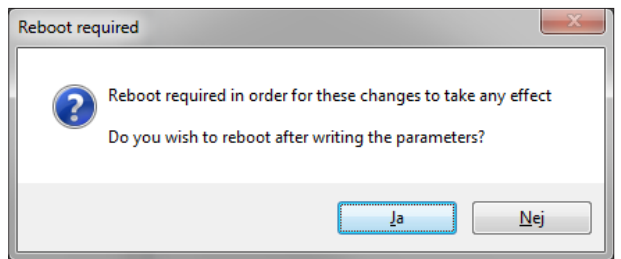

## <span id="page-15-0"></span>4.5.2. Programmering av ID0

- 1. Bryt strømforsyningen til enheten.
- 2. Åpne anlegget og koble en «USB til mini B USB»-ledning til kontrollboksens mini B USB-port.
- 3. Slå på strømforsyningen til enheten. Vent i 30 sekunder.
- 4. Koble «USB til mini B USB»-ledningen til PC-en. Start Airlinq Service Tool.
- 5. Trykk på «Connect». Vinduet «Please select your device» åpnes.
- 6. Velg «Direct Mode» og trykk på «Enter» på PC-ens tastatur.

Programmet oppretter kommunikasjon med kontrollboksen ID0. Vinduet «Please select your device» lukkes.

- 7. Velg «BMS» «Airlinq» «Air handling Units = 1» og trykk på «Enter». Vinduet «Set new Value» åpnes.
- 8. Tast inn antall ventilasjonsanlegg i systemet, f.eks. «12» for totalt 12 anlegg.
- 9. Trykk på «Enter». Vinduet «Set new Value» lukkes.
- 10. Velg «BMS» «Airlinq» «Group 1 Master = 0» og trykk på «Enter». Vinduet «Set new Value» åpnes.
- 11. Skriv inn identiteten («Communication ID») på det anlegget som er driftsbestemmende i f.eks. gruppe «1» og dermed skal programmeres som «Group Master», f.eks. «1» for ID1.

(Group Master i Gruppe 0 er typisk ID0; «Group 0 Master = 0»)

12. Trykk på «Enter».Vinduet «Set new Value» lukkes. (Alle anlegg som tilhører gruppe 1 styres nå av ID1.)

Gjenta punkt 10. til 12. for alle grupper som skal programmeres i systemet («Group 0 Master = 0», «Group 1 Master = 0», «Group 2 Master = 0», ... «Group 19 Master =0») helt til alle nødvendige «Group Master» er programmert.

- 13. Slå av strømforsyningen til enheten.
- 14. Fiern «USB til mini B USB»-ledningen fra kontrollboksen.
- 15. Slå av anlegget.
- 16. Slå på strømforsyningen til enheten.

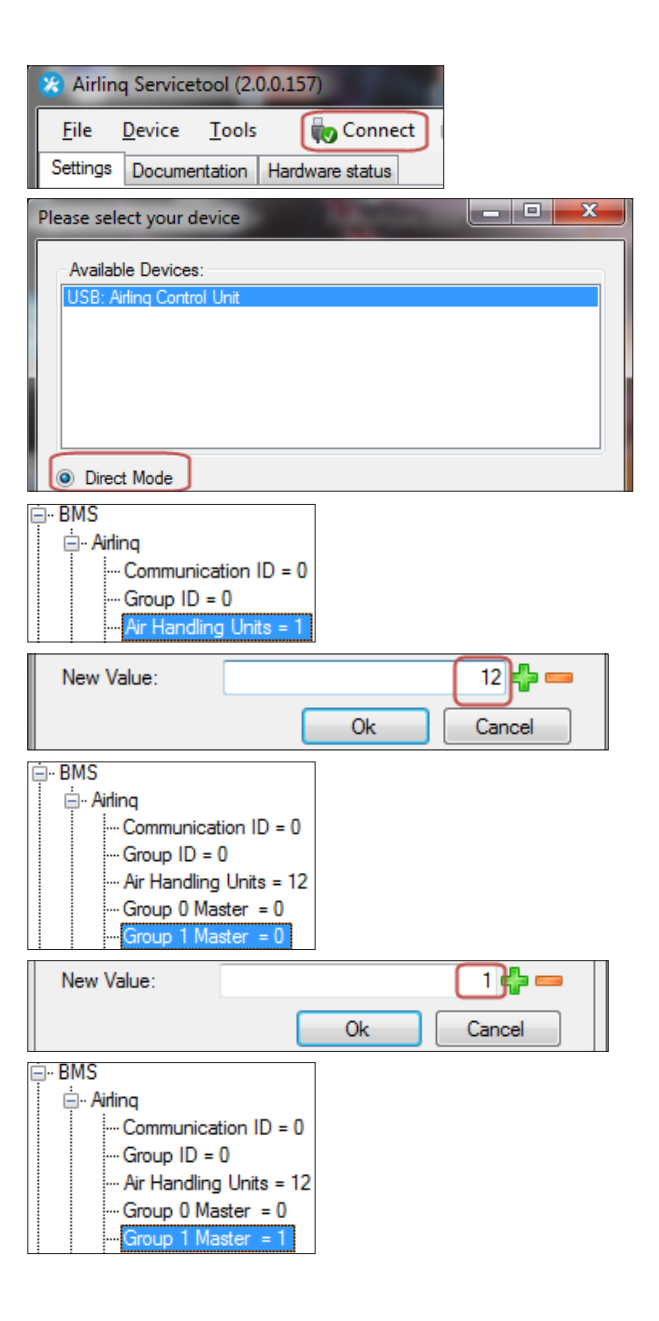

## <span id="page-16-0"></span>4.5.3. Programmering av gruppe betjenings paneler for gruppe 1 til 19

Start med gruppe 1.

- 1. Koble en «USB til mini B USB»-ledning til betjeningspanelets mini B USB-port. Start Airlinq Service Tool.
- 2. Trykk på «Connect». Vinduet «Please select your device» åpnes.
- 3. Velg «Direct Mode» og trykk på «Enter» på PC-ens tastatur.

Programmet oppretter kommunikasjon til betjeningspanelet. Vinduet «Please select your device» lukkes.

- 4. Velg «Group Settings» «Group ID = 0» og trykk på «Enter». Vinduet «Set new Value» åpnes.
- 5. Skriv inn det ønskede gruppenummeret som betjeningspanelet skal knyttes til, f.eks. «1» for gruppe 1.
- 6. Trykk på «Enter». Vinduet «Set new Value» lukkes.
- 7. Velg «Group Settings» «Communication ID = 160» og trykk på «Enter». Vinduet «Set new Value» åpnes.
- 8. Skriv inn «161» for ID161.

*Betjeningspanelets identitet er avhengig av gruppens identitet som betjeningspanelet er knyttet til. Se avsnittet «Systemprogrammering».*

- 9. Trykk på «Enter». Vinduet «Reboot required» åpnes.
- 10. Trykk på «Enter». Betjeningspanelet starter på nytt. Vinduet «Reboot required» lukkes.
- 11. Fjern «USB til mini B USB»-ledningen fra betjeningspanelet.

Gjenta prosedyren for resten av gruppe-betjeningspanelene (ID162, ID163, ID164, ... ID178).

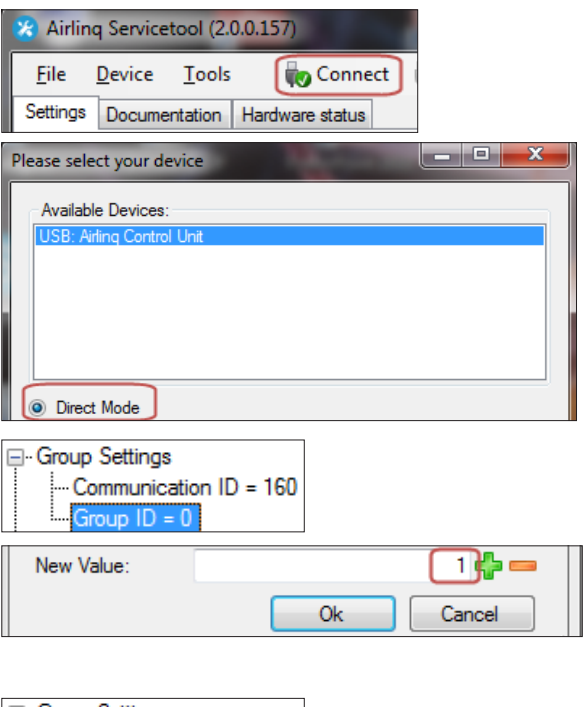

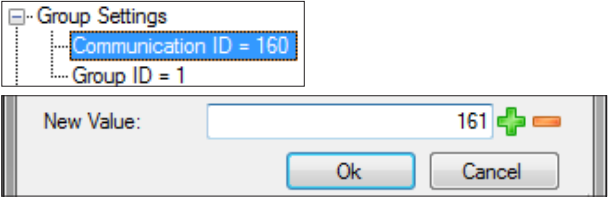

Parring av Airlinq Viva med grupper:

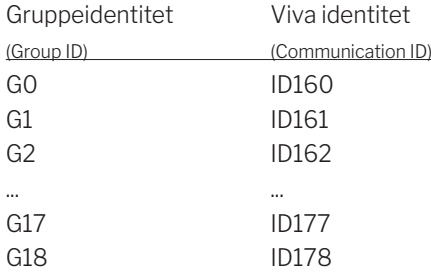

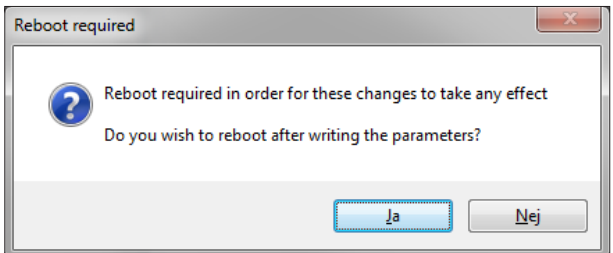

## <span id="page-17-0"></span>4.5.4. Programmering av kjølemoduler ID101 til ID119

*En kjølemodul som er montert på anlegget med kommunikasjonsidentitet «ID0», trenger ikke å programmeres.*

- 1. Bryt strømforsyningen til ventilasjonsanlegget og kjølemodulen.
- 2. Åpne kjølemodulen og koble en «USB til mini B USB» ledning til kontrollboksens mini B USB-port.
- 3. Slå på strømforsyningen til enheten. Vent i 30 sekunder.
- 4. Koble «USB til mini B USB»-ledningen til PC-en. Start Airlinq Service Tool.
- 5. Trykk på «Connect». Vinduet «Please select your device» åpnes.
- 6. Velg «Direct Mode» og trykk på «Enter» på PC-ens tastatur.

Programmet oppretter kommunikasjon med kontrollboksen fra kjølemodulen. Vinduet «Please select your device» lukkes.

- 7. Velg «Settings» «Communication ID = 100» og trykk på «Enter». Vinduet «Set new Value» åpnes.
- 8. Skriv inn kjølemodulens identitet, f.eks. «101» for ID101.

*Kjølemodulens identitet er avhengig av anleggets identitet, som er montert sammen med kjølemodulen. Se avsnittet «Systemprogrammering».*

- 9. Trykk på «Enter». Vinduet «Reboot required» åpnes.
- 10. Trykk på «Enter». Kontrollboksen starter på nytt. Vinduet «Reboot required» lukkes.
- 11. Fjern «USB til mini B USB»-ledningen fra PC-en.
- 12. Vent i 60 sekunder.
- 13. Bry strømforsyningen til anlegget og kjølemodulen.
- 14. Fjern «USB til mini B USB»-ledningen fra kontrollboksen.
- 15. Slå av kjølemodulen.
- 16. Slå på strømforsyningen til anlegget og kjølemodulen.

Gjenta prosedyren for resten av kjølemodulene (ID102, ID103, ID104, ... ID119).

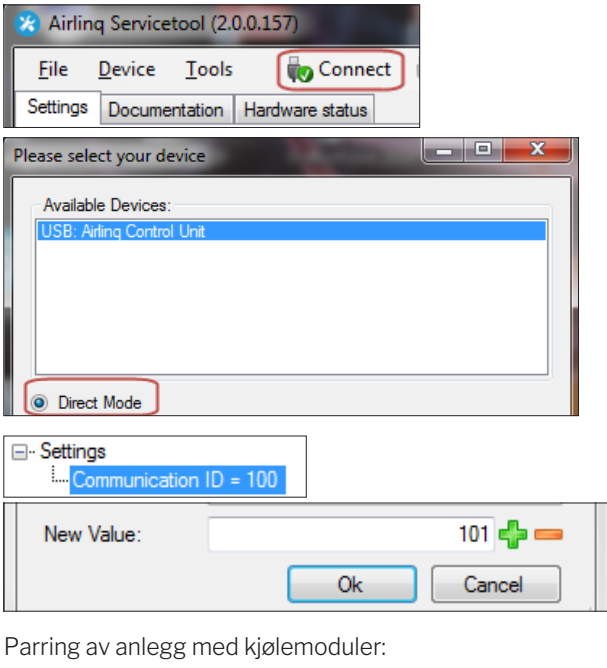

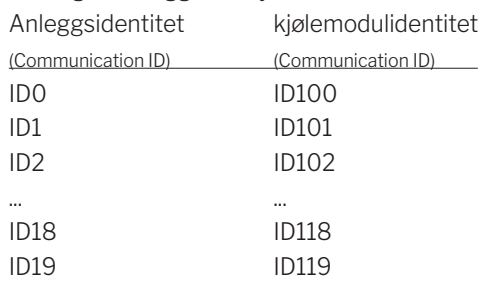

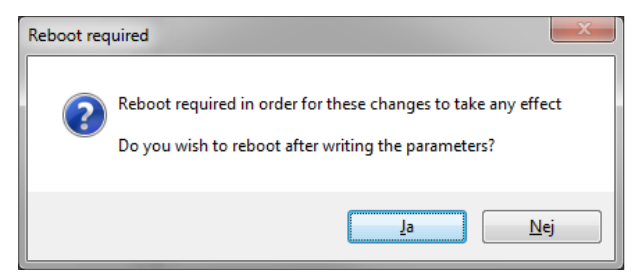

## <span id="page-18-0"></span>5. Idriftssettelse og sluttkontroll

Kontroller den grunnleggende funksjonen når anlegget er installert. Programmer deretter alle parametrene og anleggets utstyr etter kundens driftsbehov.

*Kanalsystemet til et anlegg skal innreguleres før idriftssettelsen.*

*For Airlinq BMS-systemer kan generelle innstillinger foretas for hele systemet eller hele grupper. Anleggsspesifikke innstillinger skal likevel foretas for hvert enkelt anlegg vha. Airlinq Service Tool.*

*Ved idriftsettelse av AM 1000 må det ikke være strukturbåret støy/vibrasjoner i bygningen (f.eks. bruk av boremaskiner og hammer på de omgitte vegger og tak), når strømforsyningen aktiveres. Kalibreringen av den elektroniske lyddempning (ANC) under oppstarten kan feile ved for mye strukturbåret støy.*

*En CO2-/TVOC-sensor kalibrerer seg selv i løpet av de tre første ukene. I denne perioden skal anlegget helst være i drift uten strømavbrudd. I starten kan målingen avvike fra det reelle CO2-/TVOC-nivået.*

## 5.1. Idriftssettelse

- Slå av anlegget og kjølemodulen, hvis de er på.
- Spør kunden om ønsker til anleggets drift.
- Slå på strømmen til anlegget.
- Kun anlegg med Airlinq Viva (hvit betjeningspanel):
- Koble en PC med programmet Airlinq User Tool til mini B USB-porten i bunnen av betjeningspanelet.
- Start Airlinq User Tool.
- «Oppstartsguide» starter automatisk. Hvis ikke, start «Oppstartsguide» i programmet under menypunktet «Innstillinger – Oppstartsguide». Se også side 20 i Drift og Vedlikehold, som medfølger anlegget. Oppstartsguiden skal følges hele veien gjennom og slutter med å starte anlegget.
- Kun anlegg med Airlinq Orbit (svart betjeningspanel):
	- Betjeningspanelets «Oppstartsguide» starter automatisk ved første igangsettelse. Hvis ikke, kan den aktiveres manuelt under betjeningsmenypunktet «Innstillinger – Oppstartsguide». Se også side 20 i Drift og Vedlikehold, som medfølger anlegget. Oppstartsguiden skal følges hele veien gjennom og slutter med å starte anlegget.
- Kontroller at både fraluft og tilluft hhv. suger og blåser.
- Ytterligere innstillinger foretas vha. en PC med programmet Airlinq Service Tool. Still inn alle nødvendige

data iht. «Drift og Vedlikehold» og anvisningene i programmet.

- Alle AM 500, 800, 900, 1000, 1200 og DV 1000 med AQC-P (grå kontrollboks):
	- Koble en PC med programmet Airlinq Service Tool til mini B USB-porten i bunnen av betjeningspanelet og start programmet.
	- Trykk på «Connect».

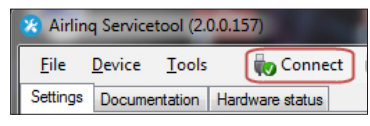

– Velg under «Address Mode» - «Device Address» anleggets kommunikasjons-ID, f.eks. «0» for «ID0» eller «1» for «ID1».

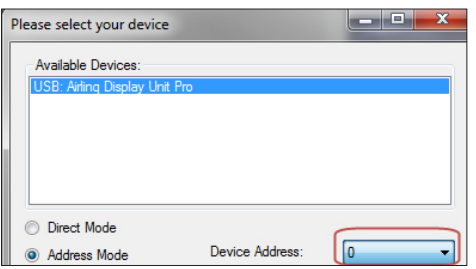

– Utfør en filterkalibrering under «Settings» - «Process Settings» - «Filter» - «Settings».

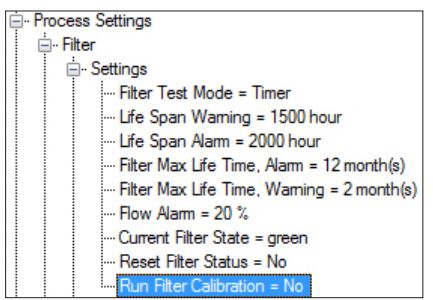

– Marker parameter «Run Filter Calibration» og trykk på «Enter» på tastaturet. Vinduet «Set new Value» åpnes.

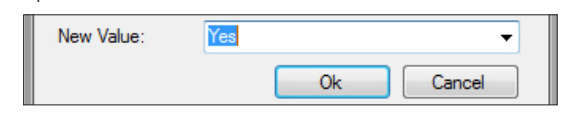

– Still inn «Yes»og trykk på «Enter» på tastaturet. Vinduet «Set new Value» lukkes.

#### *Filterkalibreringen skal foretas for hvert enkelt anlegg i et Airlinq BMS-system.*

Hvis filterkalibreringen ikke utføres under idriftssettelsen, utføres den automatisk etter 25 driftstimer.

- Etter at innstillingene er foretatt iht. kundens ønsker, må anlegget stoppes midlertidig.
- Start anlegget igjen.
- Kontroller innblåsningsmønsteret i rommet ved maks. luftmengde. Tilpass evt. innblåsningsmønsteret i henhold til veiledningen i Drift og Vedlikehold.

## <span id="page-19-0"></span>• Kun AM 1000:

– Innstillingen av Adaptive AirflowTM med automatisk kastelengdejustering foretas vha. en PC med programmet Airlinq Service Tool under «Settings» - «Operation» - «Room Details» - «Adaptive Airflow Throw Setpoint».

## 5.2. Sluttkontroll

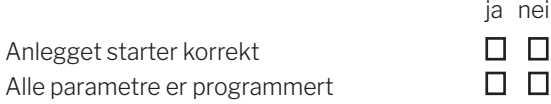

Montørens navn:

Merknad:

- Gjennomfør eventuelt «Performance Test» vha. en datamaskin med programmet «Airlinq Service Tool».
- Fjern etiketter/beskyttelsespappen fra bunnplaten.
- Informer kunden om at installasjonen er ferdig.
- Gi kunden alle håndbøkene.

## <span id="page-20-0"></span>Bilag 1 Koblingsskjema

## Kontrollbokser

## AQC-L (svart kontrollboks) til AM 150, 300 og AM(L) 500, 800

Tilkobling av databuss RS485 (J16) og signalkilder (J17):

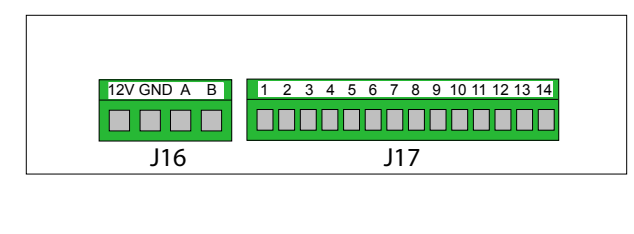

Tilkobling av digital BMS/Ethernet (J18) og PC-kommunikasjon (J19); Jumper innstilling:

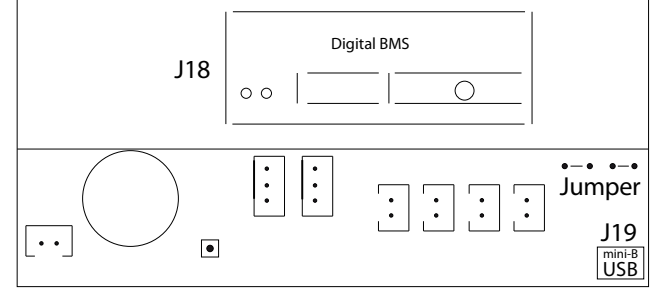

## AQC-P (grå kontrollboks) til AM(P) 500, 800, 900 og 1200, AM(S) 1000 og DV 1000

Tilkobling av digital BMS/Ethernet (J5), signalkilder (J1), databuss RS485 (J3) og PC-kommunikasjon (J4):

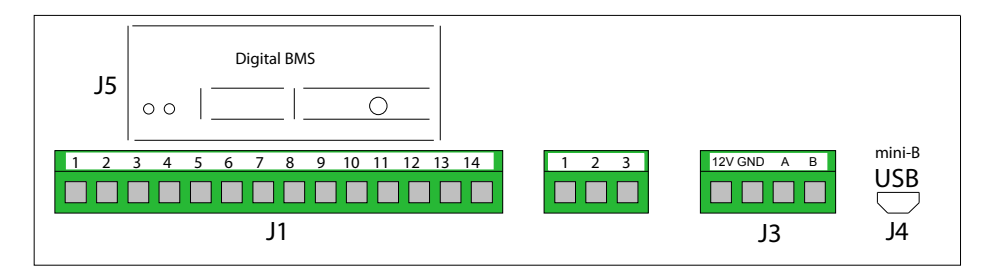

Jumper stilles inn i kontrollboksen.

## AQC-C (svart kontrollboks) til kjølemoduler

Tilkobling av PC-kommunikasjon (J15); Jumper innstilling:

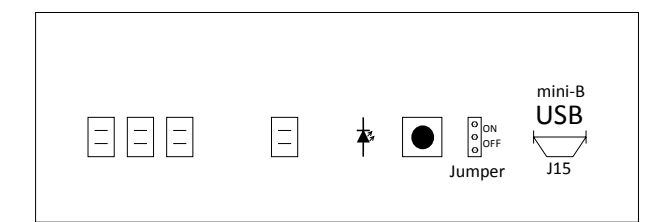

## DIP Switch og Jumper

DIP Switch for et betjeningspanel.

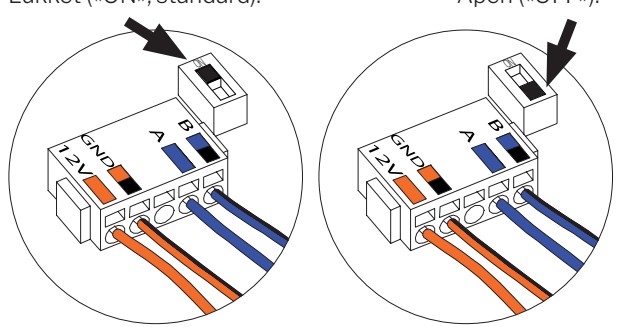

Tilkobling av databuss RS485 (J6):

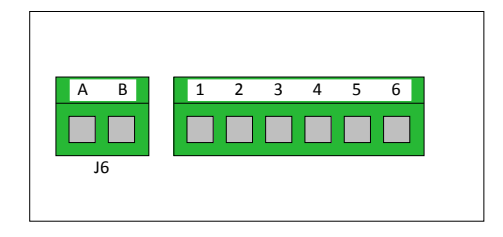

Lukket («ON», standard):  $Åpen$  («OFF»): Jumper i en kontrollboks er som standard åpen («OFF»).

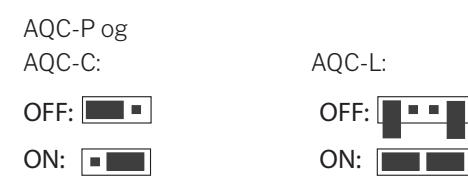

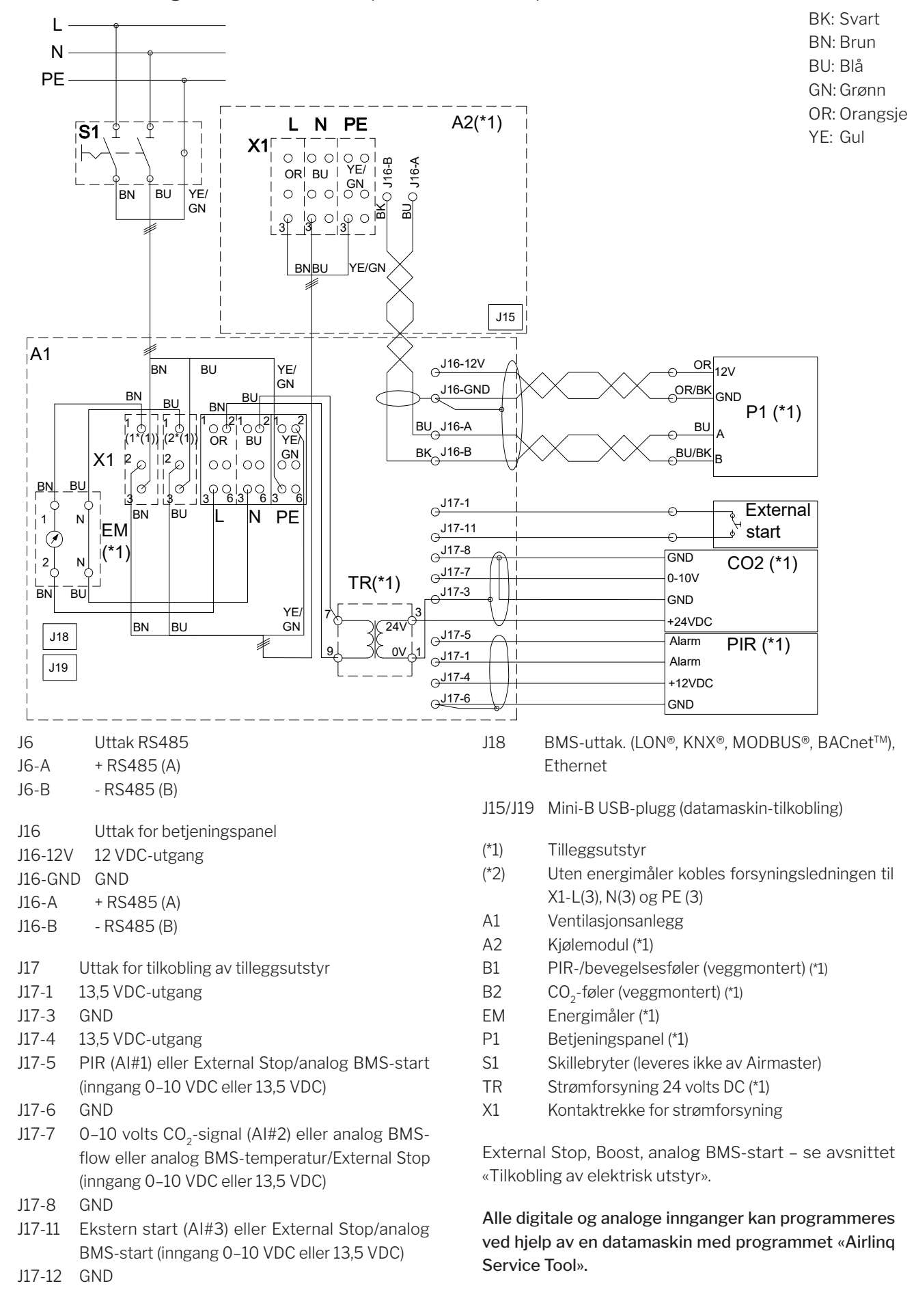

## <span id="page-21-0"></span>Standardtilkobling AM 150 med AQC-L (svart kontrollboks)

## <span id="page-22-0"></span>Standardtilkobling AM 300 med AQC-L (svart kontrollboks)

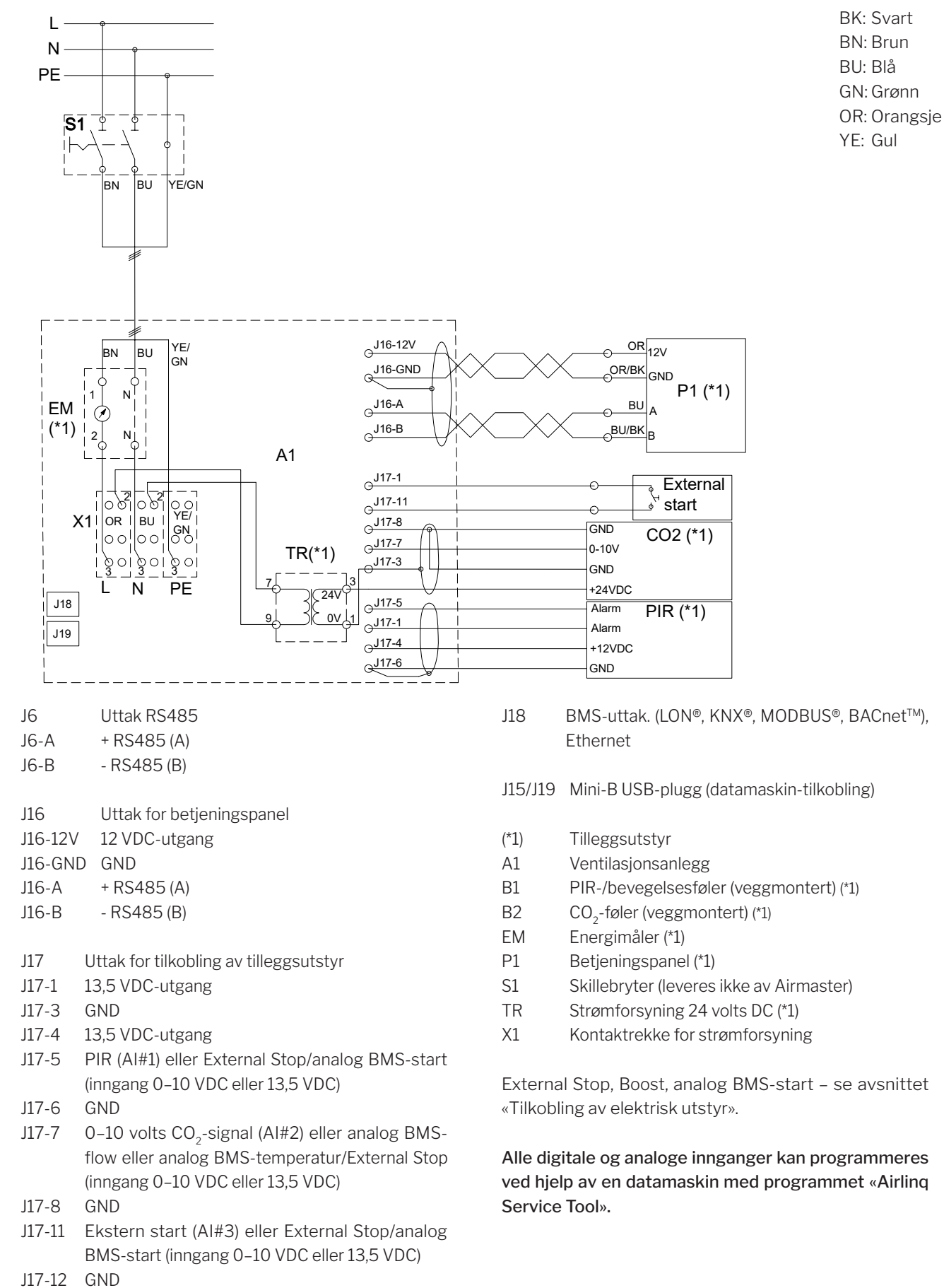

## <span id="page-23-0"></span>Standardtilkobling AM 500 og 800 med AQC-L (svart kontrollboks)

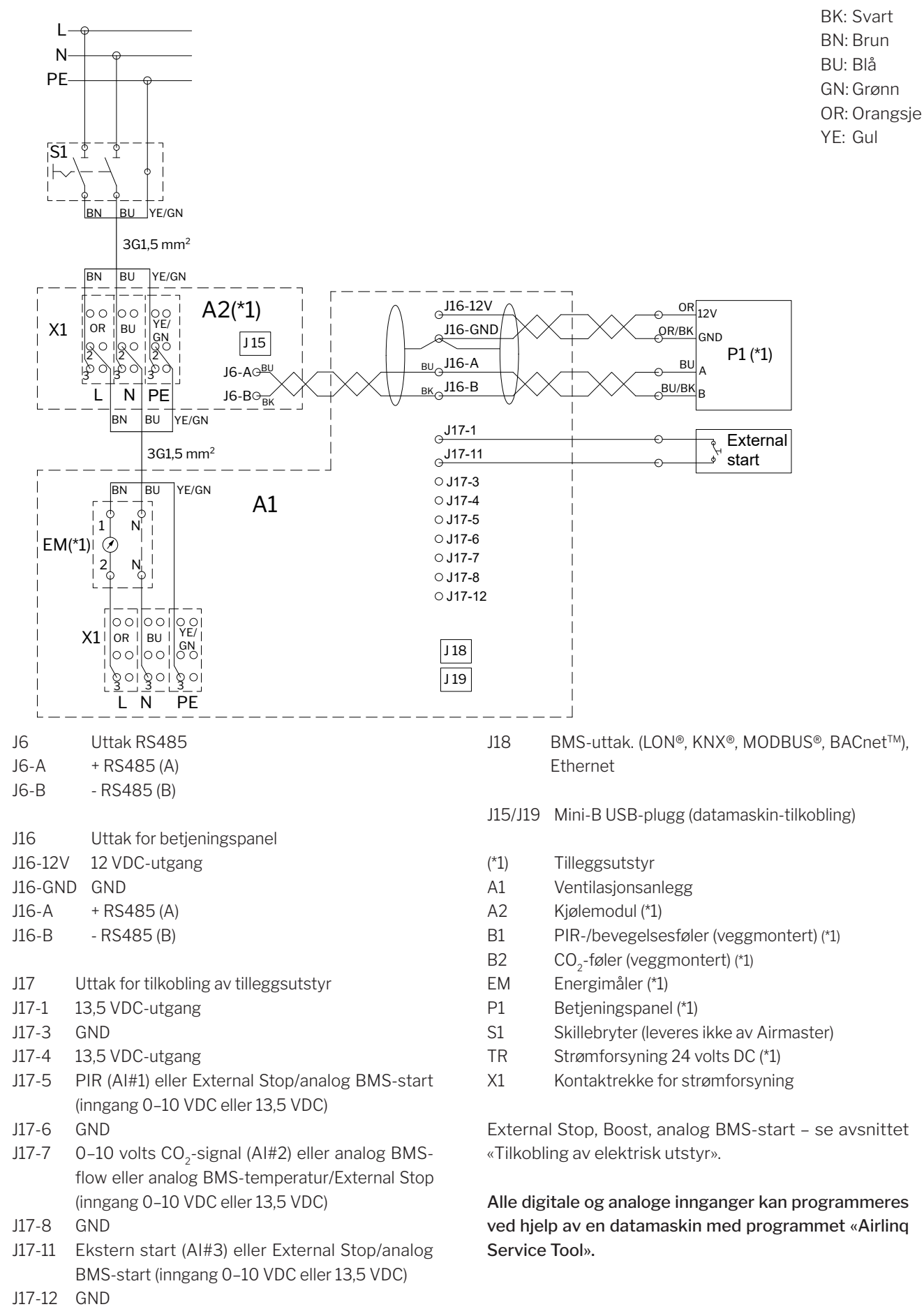

## <span id="page-24-0"></span>Standardtilkobling AM 500, 800 og 900 med AQC-P (grå kontrollboks)

BK: Svart L BN: Brun N BU: Blå PE GN: Grønn  $\overline{\mathbf{s}}$ 1 OR: Orangsje YE: Gul  $\frac{-1}{0}$   $\frac{1}{2}$   $\frac{1}{2}$  OR BN BU YE/GN  $12M$ J3-GND GND  $P1$  (\*1)  $13 - 4$  $J6-A$   $\ominus$  BU BN BU YE/GN **BK**<sup>J3-B</sup>  $X<sub>1</sub>$ .IR.R ПK po ilo o ାଠ⊙<br>⊦ାYe⁄ ∥BU OR  $o<sup>11-8</sup>$  $\overline{\overset{\text{GN}}{\otimes}}$  $\mathbb{R}^{\circ}$  $\parallel 2^\circ$ **External start**  $\frac{11-6}{2}$ A2 (\*1) چ, ð  $rac{11-8}{2}$  $\mathbf N$ PE A-BMS start  $\sim$ <sup>J1-5</sup> BN BU YE/GN  $J15$  $\sim$  J1-14  $0 - 10$  $\frac{11-11}{2}$ A-BMS flow GND  $\triangle$ <sup>J1-13</sup> 0-10V  $rac{0}{0}$  $\frac{11-11}{0}$ A-BMS temp. YE/GN BU  $A<sub>1</sub>$ GND  $J1-3$ EM<sup>(\*1</sup> < 24V/100mA/2VA Alarm 92  $\sim$ J1-4  $\sim$ cом GND CO2 (\*1)  $\odot$ J1-12 0-10V −−−−−+−−<br>|⊙⊙||⊙⊙||⊙⊙<br>|סR ||BU || YE/  $\sim$ <sup>11-2</sup>  $X<sub>1</sub>$ **GND** BU  $\odot$ J1-1 **OR** +24VDC  $\frac{GN}{O}$ loo!loo  $\odot$  11-7 Alam PIR (\*1) े ०  $\circ$ **Alarm** N PF  $\theta$ -11-9  $12VDC$  $Q$  $11-10$ GND  $J4$  $J5$ J1 Uttak for tilkobling av tilleggsutstyr J4/J15 Mini-B USB-plugg (datamaskin-tilkobling) J1-1 24 V (DC) utgang, én sensor J5 BMS-uttak. (LON®, KNX®, MODBUS®, BACnetTM), J1-2 GND (24 V) Ethernet J1-3 Alarmkontakt 1 (NO) J1-4 Alarmkontakt 2 (COM) J6 Uttak RS485 J1-5 Analog BMS Start / External Stop, J6-A + RS485 (A) digital inngang DI#3 J6-B - RS485 (B) J1-6 Ekstern start, digital inngang DI#2 J1-7 PIR signal, digital inngang DI#1 (\*1) Tilleggsutstyr J2-8 12 V (DC) utgang A1 Ventilasjonsanlegg J2-9 12 V (DC) utgang A2 Kjølemodul (\*1; AM 500, og 800) J1-10 GND PIR B1 PIR-/bevegelsesføler (veggmontert) (\*1) J1-11 GND (CO2-signal, analogt BMS-luftmengde-B2 CO<sub>2</sub>-føler (veggmontert) (\*1) signal, analogt BMS-temperatursignal) EM Energimåler (\*1) J1-12 0-10 volt CO2-signal inngang, AI#3 P1 Betjeningspanel (\*1) J1-13 0–10 volts analog inngang for BMS-temp.signal, S1 Skillebryter (leveres ikke av Airmaster) AI#2 S2 Alarmkontakt J1-14 0–10 volts analog inngang for BMS-luftmengde X1 Kontaktrekke for strømforsyning (lineær), AI#1 Boost, External Stop – se avsnittet «Tilkobling av elektrisk J3 Uttak for betjeningspanel utstyr». J3-12V 12 V (DC) utgang Alle digitale og analoge innganger kan programmeres J3-GND GND (12 V) ved hjelp av en datamaskin med programmet «Airlinq J3-A + RS485 (A) Service Tool».J3-B - RS485 (B)

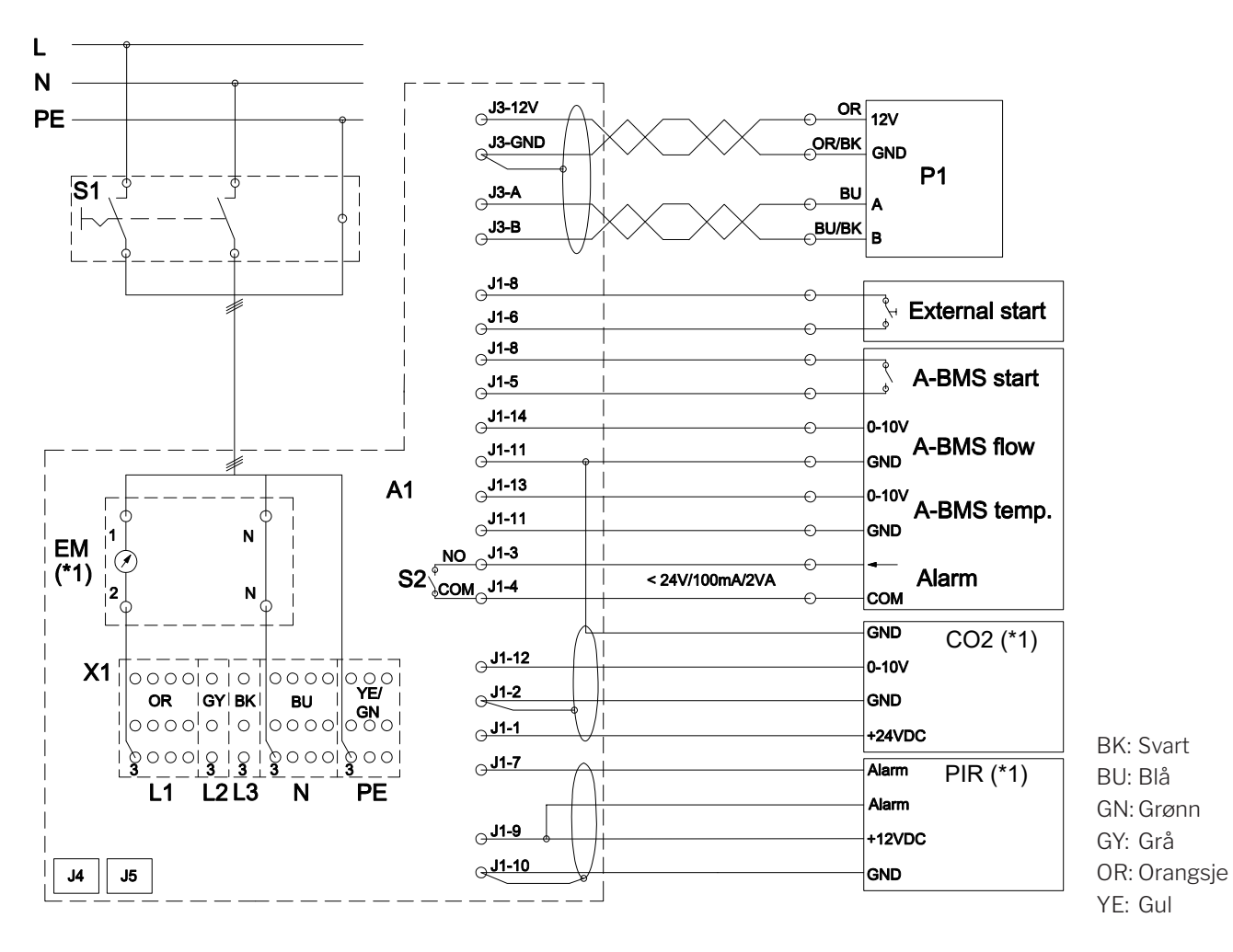

## <span id="page-25-0"></span>Standardtilkobling AM 1000 med AQC-P (grå kontrollboks), 1-faset tilkobling

- J1 Uttak for tilkobling av tilleggsutstyr
- J1-1 24 V (DC) utgang, én sensor
- J1-2 GND (24 V)
- J1-3 Alarmkontakt 1 (NO)
- J1-4 Alarmkontakt 2 (COM)
- J1-5 Analog BMS Start / External Stop, digital inngang DI#3
- J1-6 Ekstern start, digital inngang DI#2
- J1-7 PIR signal, digital inngang DI#1
- J2-8 12 V (DC) utgang
- J2-9 12 V (DC) utgang
- J1-10 GND PIR
- J1-11 GND (CO2-signal, analogt BMS-luftmengdesignal, analogt BMS-temperatursignal)
- J1-12 0-10 volt CO2-signal inngang, AI#3
- J1-13 0–10 volts analog inngang for BMS-temp.signal,  $Al#2$
- J1-14 0–10 volts analog inngang for BMS-luftmengde (lineær), AI#1
- J3 Uttak for betjeningspanel

J3-12V 12 V (DC) utgang

- J3-GND GND (12 V)
- J3-A + RS485 (A)
- J3-B RS485 (B)
- J4 Mini-B USB-plugg (datamaskin-tilkobling)
- J5 BMS-uttak. (LON®, KNX®, MODBUS®, BACnetTM), Ethernet
- (\*1) Tilleggsutstyr
- A1 Ventilasjonsanlegg
- B1 PIR-/bevegelsesføler (veggmontert) (\*1)
- B2 CO<sub>2</sub>-føler (veggmontert) (\*1)
- EM Energimåler (\*1)
- P1 Betjeningspanel
- S1 Skillebryter (leveres ikke av Airmaster)
- S2 Alarmkontakt
- X1 Kontaktrekke for strømforsyning

Boost, External Stop – se avsnittet «Tilkobling av elektrisk utstyr».

Alle digitale og analoge innganger kan programmeres ved hjelp av en datamaskin med programmet «Airlinq Service Tool».

## <span id="page-26-0"></span>Standardtilkobling AM 1000 og 1200 med AQC-P (grå kontrollboks)

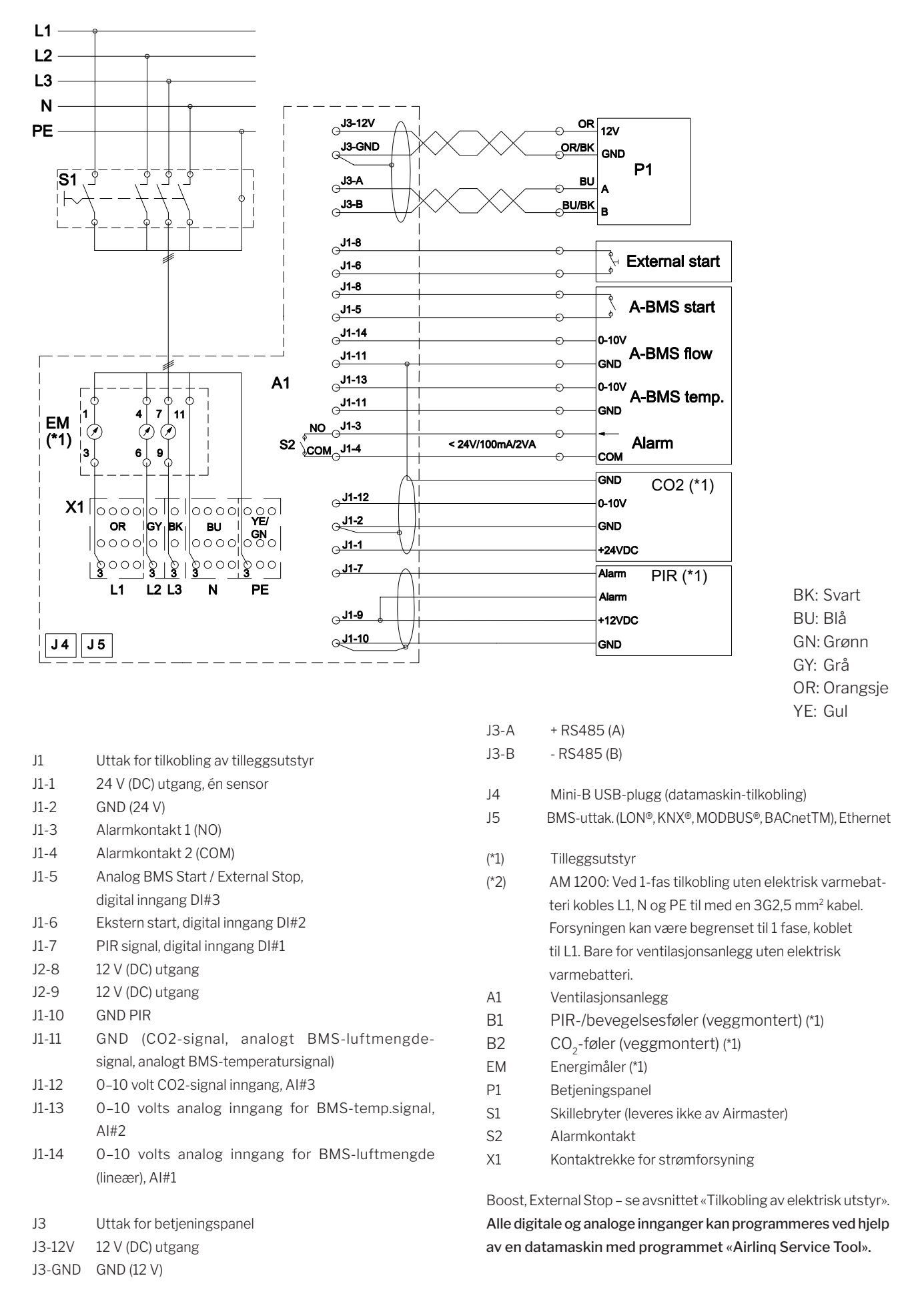

*- Denne siden skal være blank -*

## <span id="page-28-0"></span>Sammenkobling av AM 1000 modulene

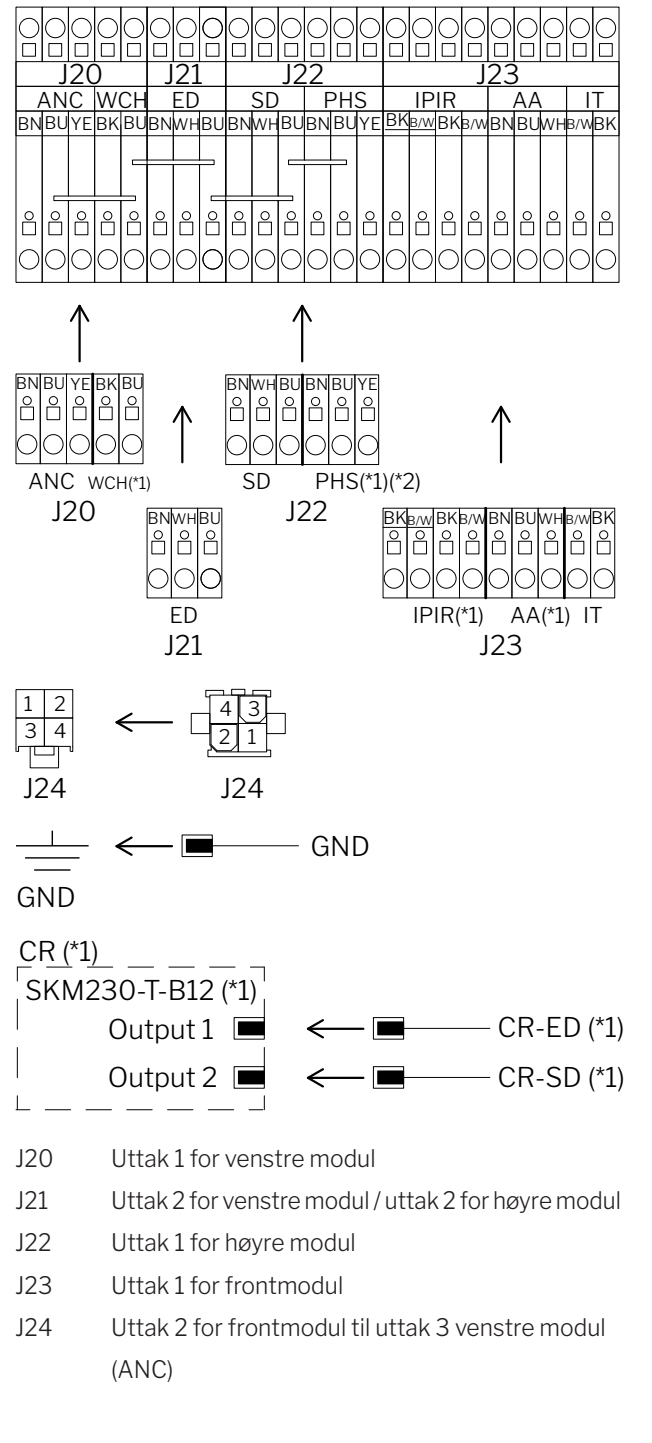

- CR Kapasitiv tilbakestilling (\*1)
- CR-ED Avkastsspjeld, Kapasitiv tilbakestilling (\*1)
- CR-SD Tilluftsspjeld, Kapasitiv tilbakestilling (\*1)
- SKM Kapasitetsenhet, Kapasitiv tilbakestilling (\*1)
- (\*1) Tilleggsutstyr
- (\*2) Ikke for 1-faset AM 1000

#### Sammenkobling av AM 1000 og RC 1000 modulene

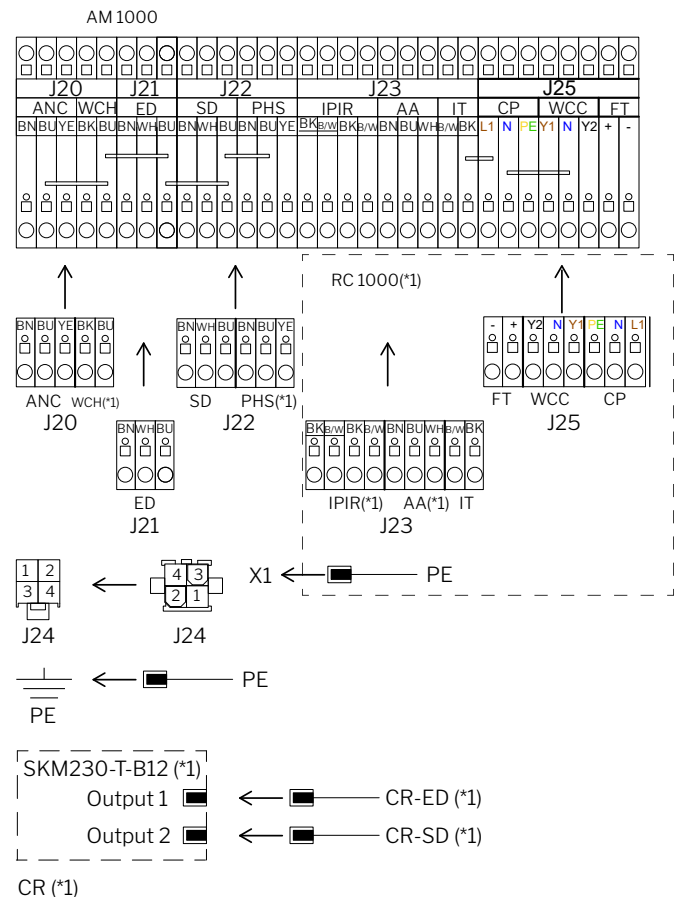

- J20 Uttak 1 for venstre modul
- J21 Uttak 2 for venstre modul / uttak 2 for høyre modul
- J22 Uttak 1 for høyre modul
- J23 Uttak 1 for RC 1000 modul
- J24 Uttak 2 for frontmodul til uttak 3 venstre modul (ANC)
- J25 Uttak 2 for RC 1000 modul
- X1 Kontaktrekke for strømforsyning
- CR Kapasitiv tilbakestilling (\*1)
- CR-ED Avkastsspjeld, Kapasitiv tilbakestilling (\*1)
- CR-SD Tilluftsspjeld, Kapasitiv tilbakestilling (\*1)
- SKM Kapasitetsenhet, Kapasitiv tilbakestilling (\*1)
- (\*1) Tilleggsutstyr
- (\*2) Ikke for 1-faset AM 1000

<span id="page-29-0"></span>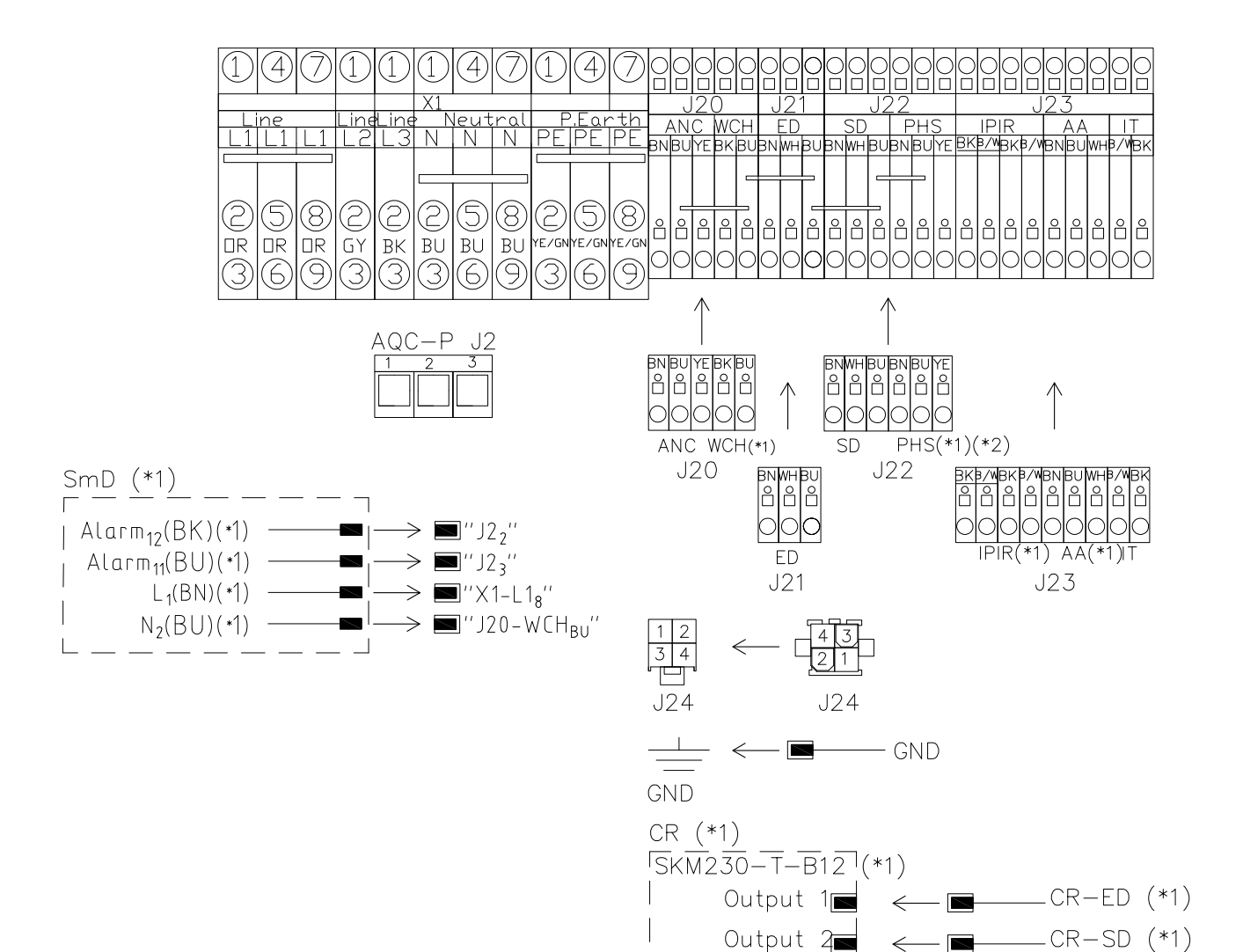

- J2 AQC J2
- J20 Uttak 1 for venstre modul
- J21 Uttak 2 for venstre modul / uttak 2 for høyre modul
- J22 Uttak 1 for høyre modul
- J23 Uttak 1 for frontmodul
- J24 Uttak 2 for frontmodul til uttak 3 venstre modul (ANC)
- X1 Klemrekke for strømforsyning
- SmD Røyksensor (\*1) (frontmodulen)
- SmD Alarm Røyksensor alarm (\*1)
- SmD L Fase (\*1)
- SmD N Null (\*1)
- CR Kapasitiv tilbakestilling (\*1)
- CR-ED Avkastsspjeld, Kapasitiv tilbakestilling (\*1)
- CR-SD Tilluftsspjeld, Kapasitiv tilbakestilling (\*1)
- SKM Kapasitetsenhet, Kapasitiv tilbakestilling (\*1)

- (\*1) Tilleggsutstyr
- (\*2) Ikke for 1-faset AM 1000

## <span id="page-30-0"></span>Sammenkobling AM 1200

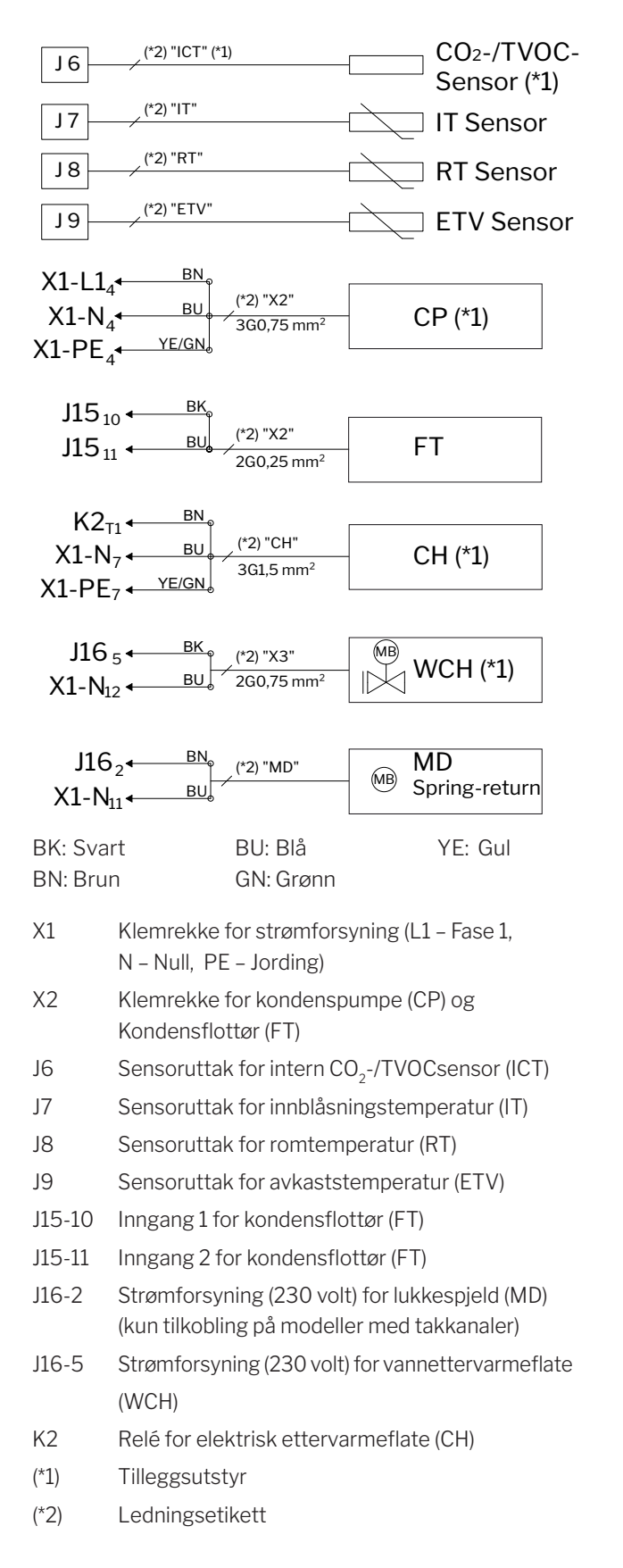

## <span id="page-31-0"></span>Standardtilkobling DV 1000 med AQC-P (grå kontrollboks)

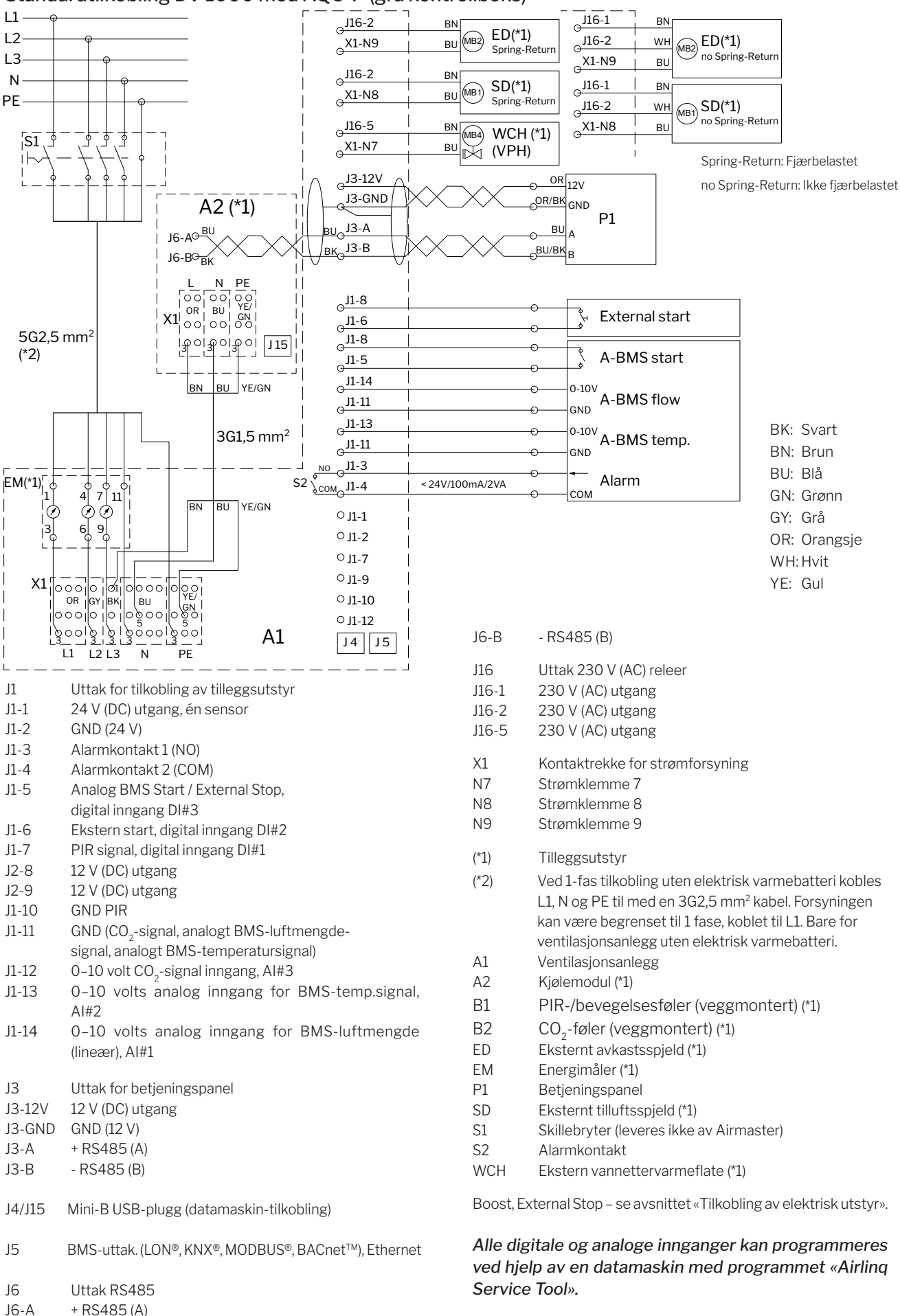

## <span id="page-32-0"></span>Koblingsskjema typiske Airlinq BMS-systemer

Enkelte anlegg, et system-betjeningspanel

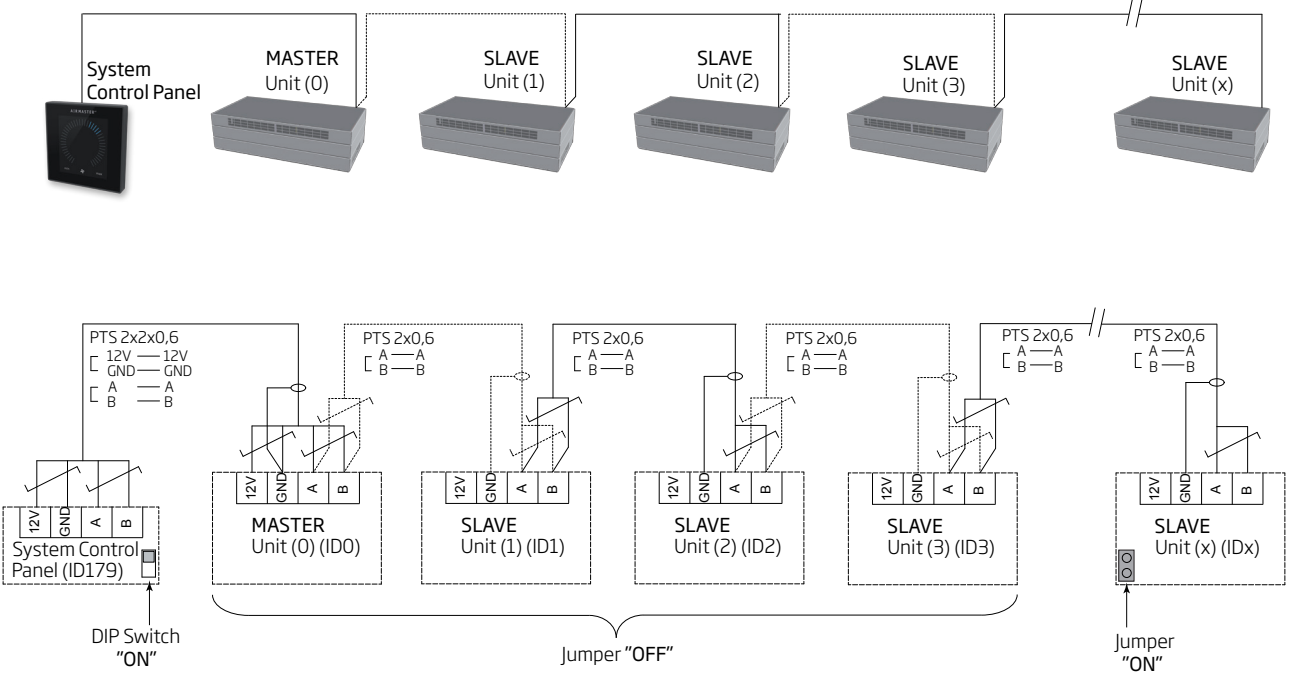

## Enkelte anlegg med kjølemodul, et system-betjeningspanel

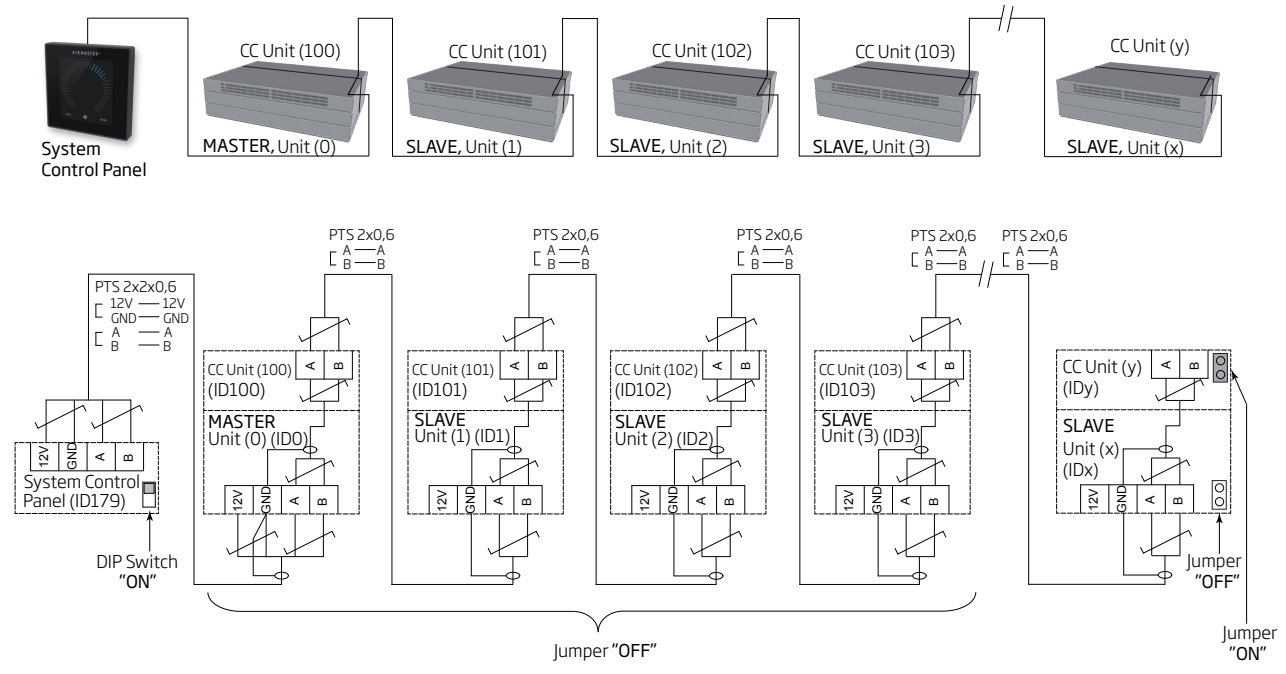

## <span id="page-33-0"></span>Enkelte anlegg med kjølemodul og gruppe-betjeningspaneler, et system-betjeningspanel

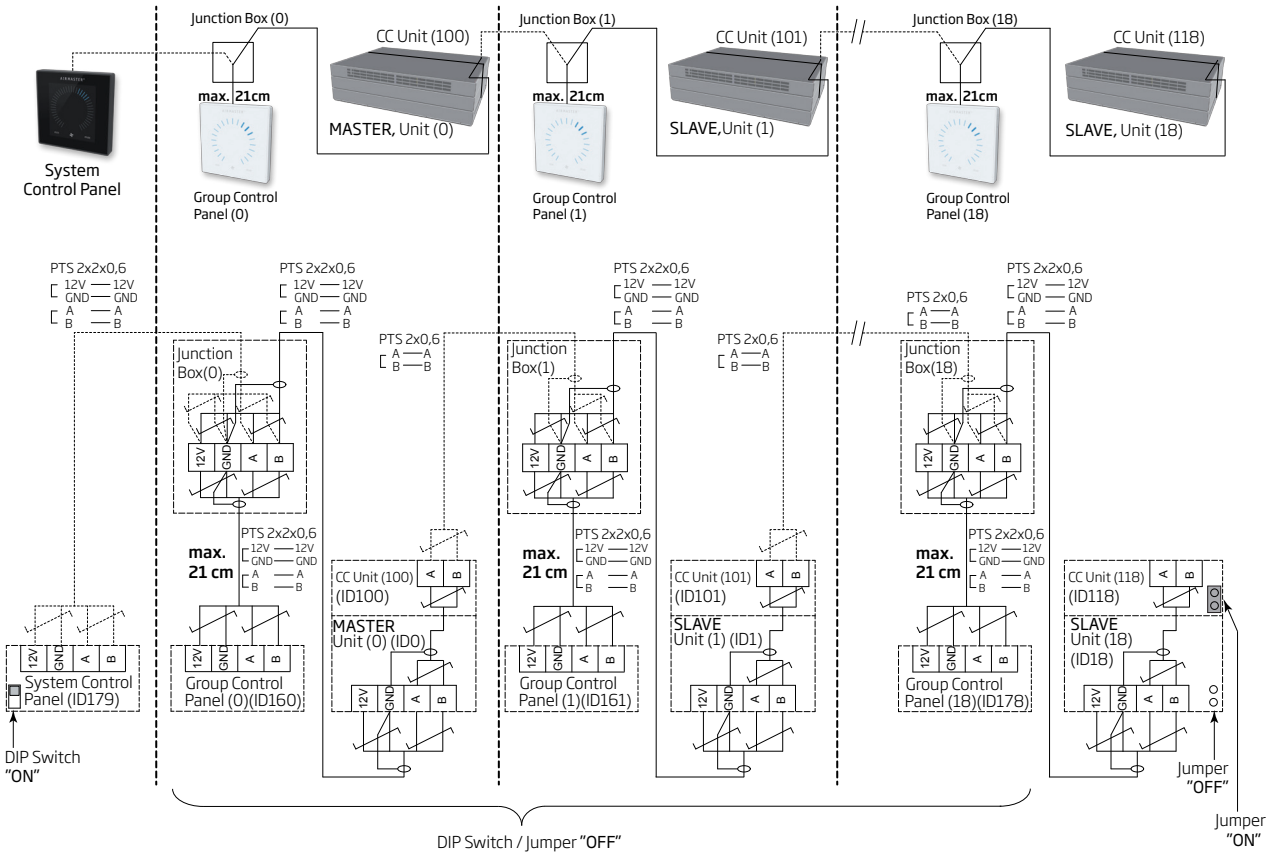

*Monter fordelerboksen (Junction Box) like ved betjeningspanelet. En større kabellengde enn 21 cm er ikke tillatt og kan føre til kommunikasjonsfeil.*

<span id="page-34-0"></span>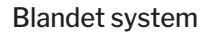

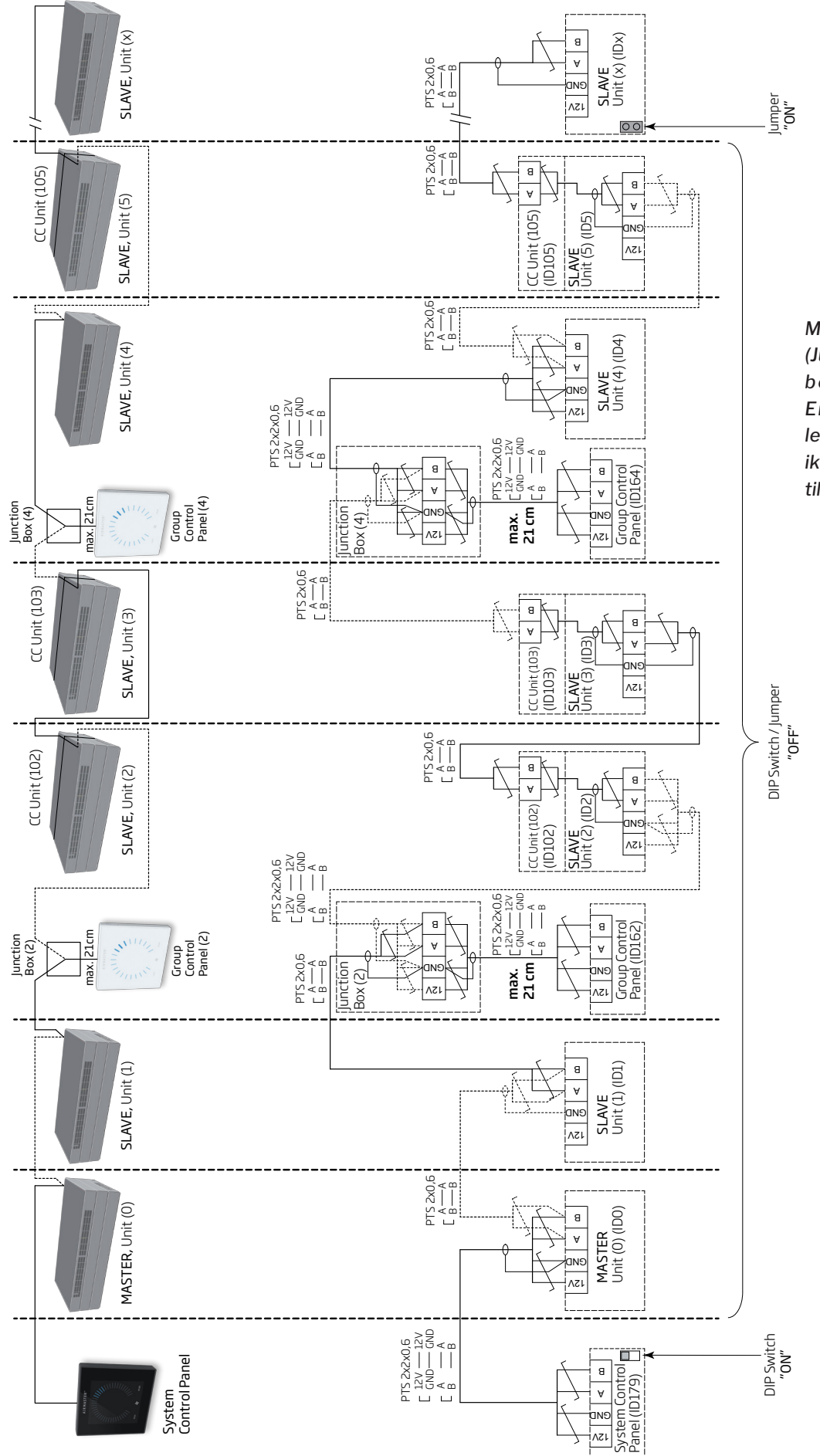

*Monter fordelerboksen (Junction Box) like ved*   $b$  et j en ing spanelet. *En større kabel lengde enn 21 cm er ikke tillatt og kan føre til kommunikasjonsfeil.*

## <span id="page-35-0"></span>Nettverkstilkobling (D-BMS)

For AM 500, 800, 900, 1000 og 1200, DV 1000 med AQC-P (grå kontrollboks) er nettverkspluggen betegnet med J5.

For AM 150, 300, 500 og 800 med AQC-L (svart kontrollboks) er nettverkspluggen betegnet med J18.

#### *Velg tilkoblingsledning i henhold til BMS-standarden.*

*Ytterligere informasjon finnes til den D-BMS -tilhørende dokumentasjonen på Airmasters nettside w[ww.airmaster](http://www.airmaster-as.no)[as.no.](http://www.airmaster-as.no)*

## KNX®

#### **Tilkobling**

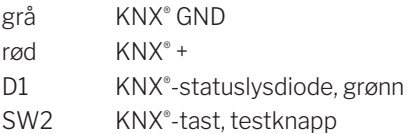

#### Test

Status-LED lyser grønt under programmering.

#### Adressering

Hver enkelt nettverksmodul leveres med samme adresse: 15.15.254.

For å identifisere enhetene og opprette kommunikasjon må du trykke på testknappen på nettverksmodulen. Testknappen setter enhetene i en programmeringstilstand der bl.a. adressen kan endres til en unik adresse i systemet.

#### Kabelanbefaling

KNX®-registrert sertifisert datakabel (Twisted Pair (TP) eller Shielded Twisted Pair (STP). En liste kan hentes på internett under <https://www.knx.org>.

#### Tilkobling av enheter

2 partvunnede ledere (1 par) til KNX® GND og KNX® +

Ifølge «KNX Association guidelines» [KNX® TP1 Installation, KNX® Association] er det vanligvis ikke nødvendig å koble skjermen til på datakabelen hvis det brukes en typisk standard KNX® kabel (f.eks. KNX® TP1) i installasjonen.

#### LON®

#### **Tilkobling**

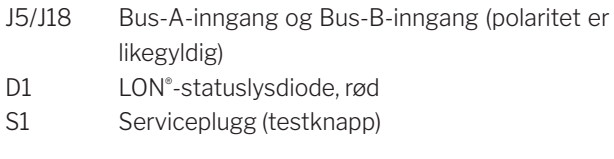

#### Test

Status-LED blinker.

#### Identifikasjon

Hver enkelt nettverksmodul har en Neuron® ID. Identifikasjonsnummeret finnes på en etikett som blir levert med modulen / limt på kontrollboksen i anlegget. F.eks.:

#### **AQC LON 07 00 10 61 88 00**

For å identifisere enhetene under programmeringen kan du også trykke på testknappen på nettverksmodulen.

#### Kabelanbefaling

En liste over kabler som overholder «Echelon® wire guidelines» er tilgjengelig på [http://www.echelon.com/](http://downloads.echelon.com/support/documentation/bulletin/005-0023-01O_Jbox_wiring.pdf) («Junction Box and Wiring Guidelines' engineering bulletin»).

## <span id="page-36-0"></span>**BACnet™/IP**

#### **Tilkobling**

Port 1 Inngang (3) Port 2 Utgang (4) NS Nettverksstatus-LED (1) MS Modulstatus-LED (2) Link/Activity Port 1 (5) og Port 2 (6)

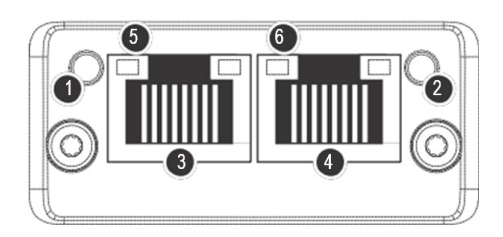

## Identifikasjon

Hver enkelt nettverksmodul har en unik enhets-ID. Identifikasjonsnummeret finnes på en etikett som blir levert med modulen / limt på kontrollboksen i anlegget. F.eks.:

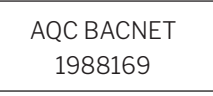

Identifikasjonsnummeret kan leses av vha. Airlinq Service Tool i statusvinduet.

## Kabelanbefaling

Minimum en AWG 24 CAT 5e STP (Shielded Twisted Pair) datakabel med RJ45 plugg. Den maks. anbefalte lengden for et IP-segment med AWG 24 kabler er 70 meter.

#### Test

Skanning av nettverket f.eks. vha. programmet IP configuration tool (kan hentes på Airmasters hjemmeside) med en PC koblet direkte til nettverksmodulen eller kontroll av MS LED (grønt lys).

#### Tilkobling av enheter (unit)

#### Med AQC-L (svart kontrollboks):

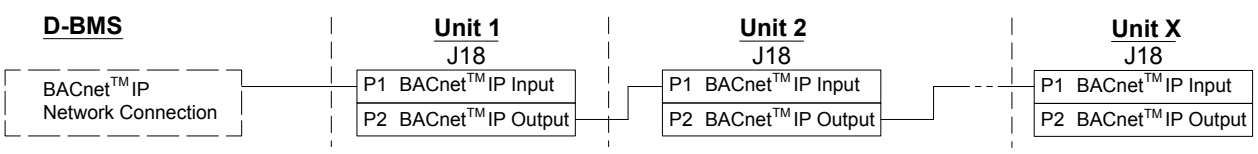

#### Med AQC-P (grå kontrollboks):

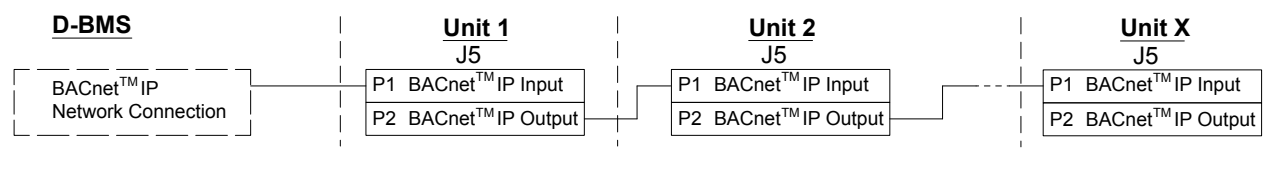

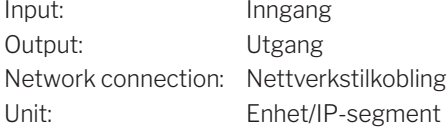

## <span id="page-37-0"></span>**BACnet<sup>™</sup> MS/TP**

#### **Tilkobling**

- 1 NS: Nettverksstatus-LED
- 2 MS: Modulstatus-LED
- 3 BACnet™-plugg
	- Pin 1 Fellessignal (Signal common / GND)
	- Pin 2 Bus-B (Data / Bus-B)
	- Pin 3 Skjerm (Shield)
	- Pin 4 Bus-A (Data + /Bus-A)
	- Pin 5 ./.

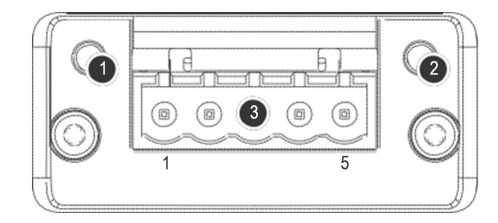

#### Test

MS-LED lyser grønt.

#### Identifikasjon

Hver enkelt nettverksmodul har en unik enhets-ID. Identifikasjonsnummeret finnes på en etikett som blir levert med modulen / limt på kontrollboksen i anlegget. F.eks.:

> AQC BACNET 1988169

Identifikasjonsnummeret kan leses av vha. Airlinq Service Tool i statusvinduet.

#### Tilkobling av enheter (unit)

#### Signal common Data - / Bus-B **Shield** 4 Data +  $/$  Bus- $/$ 5 . / . Unit 1  $\overline{18}$  $\frac{\text{Unit 2}}{\text{18}}$ D-BMS J18 **Signal common / GND** Data - / Bus-B Data + / Bus-A Signal common Data - / Bus-B **Shield** 4 Data + / Bus-A  $|5$  ./ Unit X  $\overline{118}$ Signal common Data - / Bus-B **Shield** Data +  $/$  Bus- $/$ 5 . / .  $\frac{1}{17\cdot 10 \text{ (GND)}}$   $\frac{1}{17\cdot 10 \text{ (GND)}}$   $\frac{1}{17\cdot 10 \text{ (GND)}}$ Med AQC-L (svart kontrollboks):

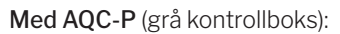

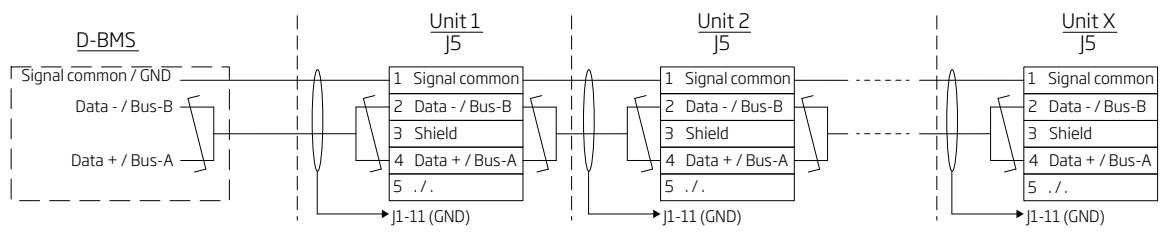

#### Standardadressering

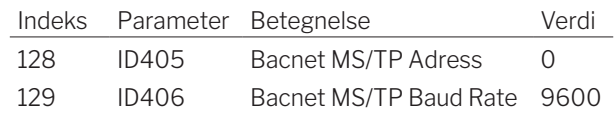

Adresseringen foretas med Airlinq Service Tool eller direkte via nettverket.

*BACnetTM MS/TP -systemer skal sluttermineres iht. systemets standard.*

#### Kabelanbefaling

Shielded Twisted Pair (STP) datakabel (2+1 eller 2x2) iht. «ANSI/ASHRAE Addendum to ANSI/ASHRAE Standard 135-2008».

Karakteristisk impedans mellom 100 og 130 ohm. Kapasitansen mellom lederne må være mindre enn 100 pF per meter. Den maks. anbefalte lengden i et MS/TP segment med en AWG 18 kabel er 1200 m. Skjermen legges iht. tegningen under på bakken.

#### <span id="page-38-0"></span>MODBUS® RTU RS485

#### **Tilkobling**

#### MODBUS® -plugg

- Pin 1 GND (Signal common / GND)
- Pin 2 Bus-B inngang (input)
- Pin 3 Bus-B utgang (output)
- Pin 4 Bus-A inngang (input)
- Pin 5 Bus-A utgang (output)
- D9 MODBUS® -kommunikasjon, gul LED
- D8 MODBUS® -feil, rød LED

DIP-bryterinnstillinger:

- SW1: «On» på den første og den siste enheten i kjeden. Alle andre enheter på «Off».
- SW2/3: «On» når Bussen krever «failsafe biasing», ellers på «Off»

#### Test

LED D8 signalerer en feil (blinker rødt) helt til modulen er programmert.

#### Standardadressering MODBUS®: :

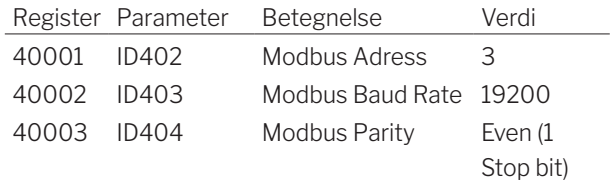

Adresseringen foretas med Airlinq Service Tool eller direkte via nettverket.

*DIP-switch SW1, 2 og 3 skal stilles iht. systemets standard og installasjon.*

#### Kabelanbefaling

Shielded Twisted Pair (STP) datakabel (2+1 eller 2x2) iht. «Modbus Serial Line Protocol and Implementation Guide V1.02» [www.modbus.org](http://www.modbus.org).

En AWG 24 STP datakabel (2+1 eller 2x2) er vanligvis tilstrekkelig for MODBUS® datakommunikasjon. Skjermen legges iht. tegningen under på bakken.

#### Tilkobling av enheter (unit)

#### Med AQC-L (svart kontrollboks):

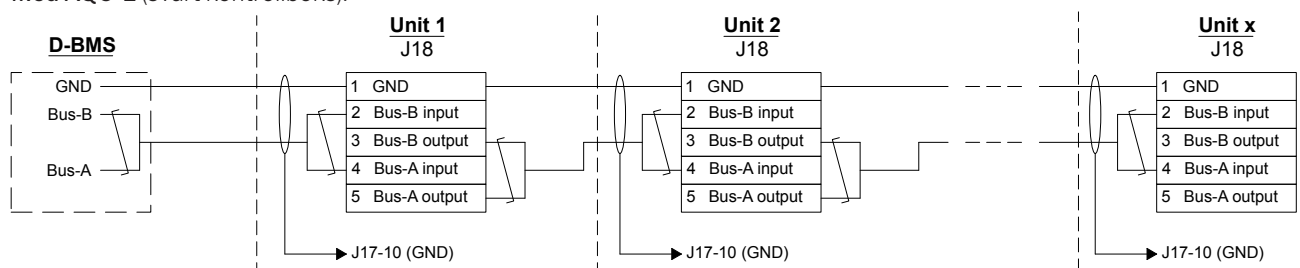

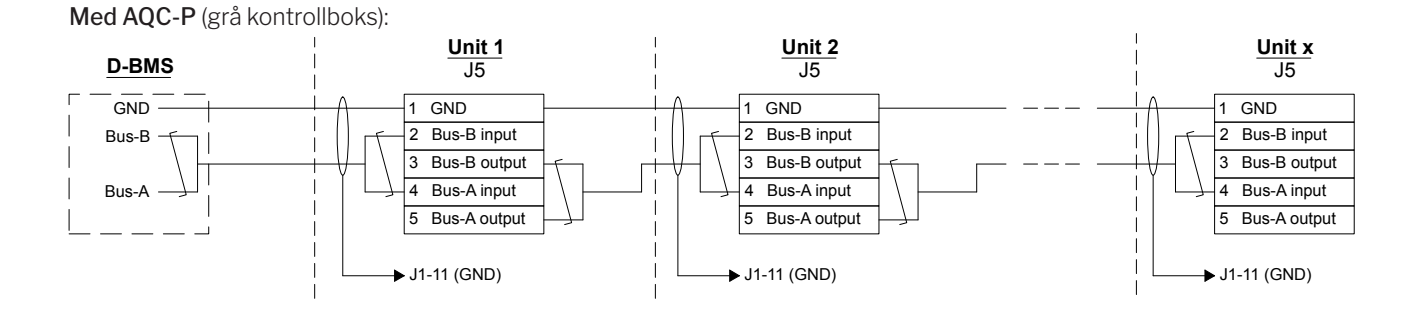

## <span id="page-39-0"></span>Airmaster Airlinq® Online (Ethernet)

Statusdioden lyser oransje når anlegget er koblet til strømforsyningen. Ved tilkobling av modulen til lokalt nettverk

**Tilkobling** 

Status-LED (1) Port - Inngang (2) Port LED (3)

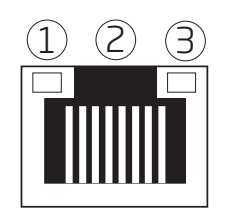

Test

## Identifikasjon

Hver nettverksmodul har en unik MAC-adresse ved levering. MAC-adressen finnes på en etikett som blir levert med modulen / limt på kontrollboksen i anlegget. F.eks.:

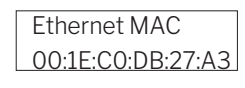

Anleggets serienummer overføres til nettverksmodulen. Du kan kommunisere med anlegget via Airlinq Online etter tilkobling til internett.

Ethernet-kortet kobles til en switch/hub med en patchekabel for at få forbindelse til Airlinq Online.

## Kabelanbefaling

Minimum en AWG 24 CAT 5e STP (Shielded Twisted Pair) datakabel med RJ45 -plugg. Maks. anbefalt lengde for et IP-segment med AWG 24 -kabler er 70 meter.

## Tilkobling av enheter (unit)

lyser portdioden grønt.

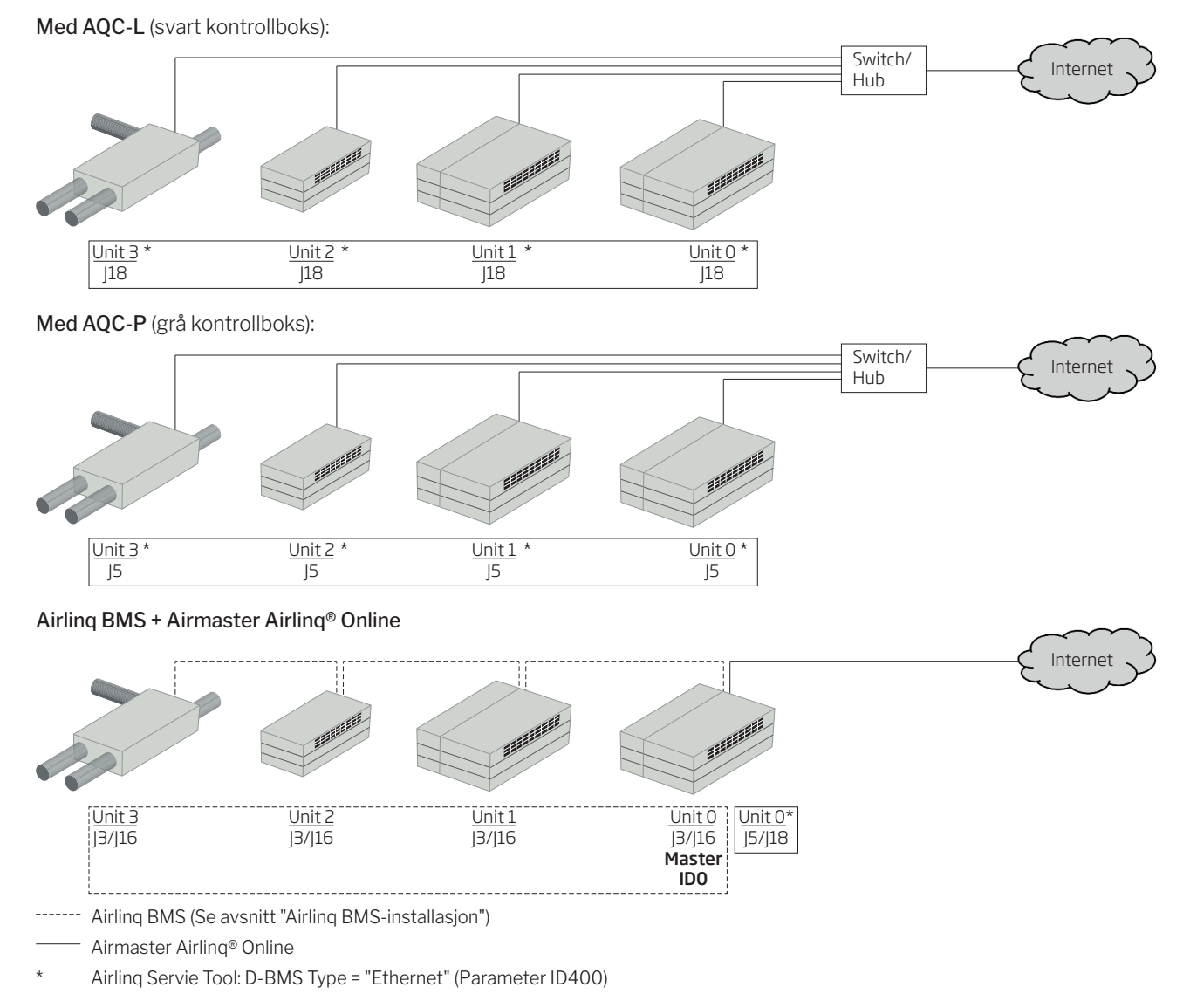

## <span id="page-40-0"></span>Bilag 2 Feilbeskrivelser

Oppstartsproblemer kan skyldes en enkel installasjonsfeil. Gå derfor gjennom nedenstående feilbeskrivelser for å være sikker på at installasjonen er korrekt.

Feil 1: Betjeningspanelets luftmengdevisning blinker samtidig på venstre og høyre side (Airlinq Viva) eller går fra den ene til den andre siden (Airlinq Orbit).

Feilårsak: Datatilkoblingen fra betjeningsanlegget er avbrutt.

Feil 2: Alt 12 volts forsynt utstyr virker ikke.

Feilårsak: Ledningene til «0–10 V» og «GND» er byttet om.

Feil 3: Filteralarmen utløses kort tid etter montering. (kun DV 1000)

Feilårsak: Arbeidspunktet er ikke korrekt innstilt.

Reduser settpunktet for luftmengden ved hjelp av en datamaskin med programmet Airlinq Service Tool.

Feil 4: Innblåsningstemperaturen (IT) vises utenfor normale verdier. (Kun DV 1000)

Feilårsak: Innblåsningtemperaturføleren er ikke montert riktig. Se veiledningen «Montering» i avsnittet «Eksterne komponenter».

Ytterligere feilbeskrivelser finnes i manualen «Drift og Vedlikehold».

## Feil på Airlinq BMS

Feil 5: Betjeningspanelets luftmengdevisning blinker samtidig på venstre og høyre side (Airlinq Viva) eller går fra den ene til den andre siden (Airlinq Orbit).

Feilårsak:

- Dataforbindelsen til anlegget med kommunikasjons-ID ID0 er brutt,
- Anlegget med kommunikasjons-ID ID0 er ikke koblet til strømforsyningen.

Feil 6: Betjeningspanelets luftmengdevisning blinker vekselsvis med halvdelen av alle blå LED-er (Airlinq Viva).

Feilårsak: Dataforbindelsen fra betjeningspanelet til gruppemaster er brutt.

Feil 7: Betjeningspaneler viser vilkårlige advarsler og/ eller alarmer.

Feilårsak: Dataforbindelseskabelen er for alle enheter koblet til 12 V, GND, A og B. Tilkoblingen skal korrigeres iht. Bilag 1 i denne veiledningen.

Feil 8: En eller flere enheter i systemet kan ikke ses på kommunikasjonsbussen med programmet Airlinq Service Tool, Airlinq User Tool eller på Airlinq Orbit.

Feilårsak:

- Enkelte enheter er ikke koblet til strømforsyningen,
- Kabelen til datakommunikasjonen (A og B) er byttet om,
- Dataforbindelsen til enkelte enheter er brutt eller ikke montert iht. Bilag 1 i denne veiledningen,
- Kommunikasjons-ID eller gruppe-ID for enkelte enheter er programmert feil,
- Jumper/Switches for enkelte enheter er ikke satt iht. Bilag 1 i denne veiledningen.

Feil 9: Samtlige Airling Viva betjeningspaneler blinker vekselsvis med halvdelen av alle blå LED-er og/eller Airlinq Orbit betjeningspanelet melder om feil.

Feilårsak: Kortslutning i datakommunikasjonen mellom A og B.

Feil 10: Betjeningspanelet virker ikke (ingen lys på panelet).

Feilårsak:

- Oppkoblingen av 12 V og GND er byttet om,
- 12 V og/eller GND er ikke tilkoblet eller brutt.

Feil 11: Et betjeningspanelet virker ikke (ingen lys på panelet) eller ingen datakommunikasjon på bussen.

Feilårsak: GND til betjeningspanelet er ikke tilkoblet eller brutt.

Feil 12: Anlegget er stoppet pga. kondensalarm uten at det er kondensvann i kondensbeholderen, og betjeningspanelet virker ikke (ingen lys på panelet).

Feilårsak: Kortslutning mellom 12 V og GND.

Feil 13: Gruppeinnstillingene kan ikke ses på et eller flere av anleggene med kommunikasjons-ID ID1, ID 2, … ID 19.

Feilårsak:

- Dataforbindelsen er brutt eller ikke montert,
- Kabelen til datakommunikasjonen (A og B) er byttet om,
- Kommunikasjons-ID eller gruppe-ID for enkelte enheter er programmert feil,
- Enkelte enheter er ikke montert iht. Airlinq BMS -skjemaet,
- Jumper/Switches for enkelte enheter er ikke satt riktig.

## Feil for Airlinq Digital BMS

Se den tilhørende Airlinq - Digital BMS -anvisningen på Airmasters nettside [www.airmaster-as.no](http://www.airmaster-as.no).

*- Denne siden skal være blank -*

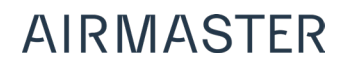

Airmaster Norge AS Brogata 7 2000 Lillestrøm Norge

Tel. +47 99 08 04 44 info@airmaster-as.no [www.airmaster-as.no](http://www.airmaster-as.no)